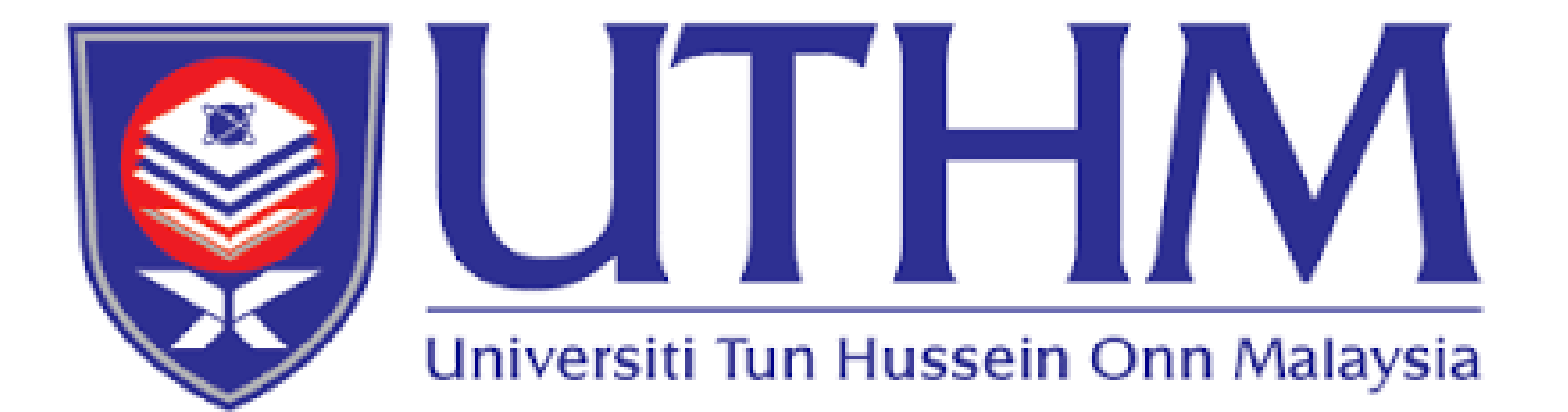

### **EXAMINATION PANEL NOMINATION MODULE (VIVA-VOCE)** USER MANUAL

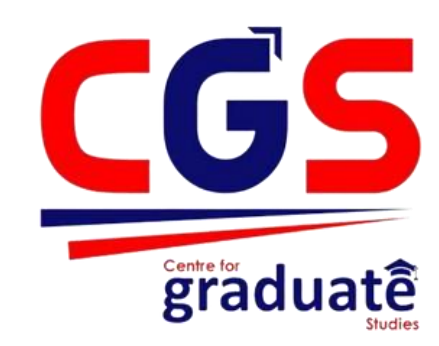

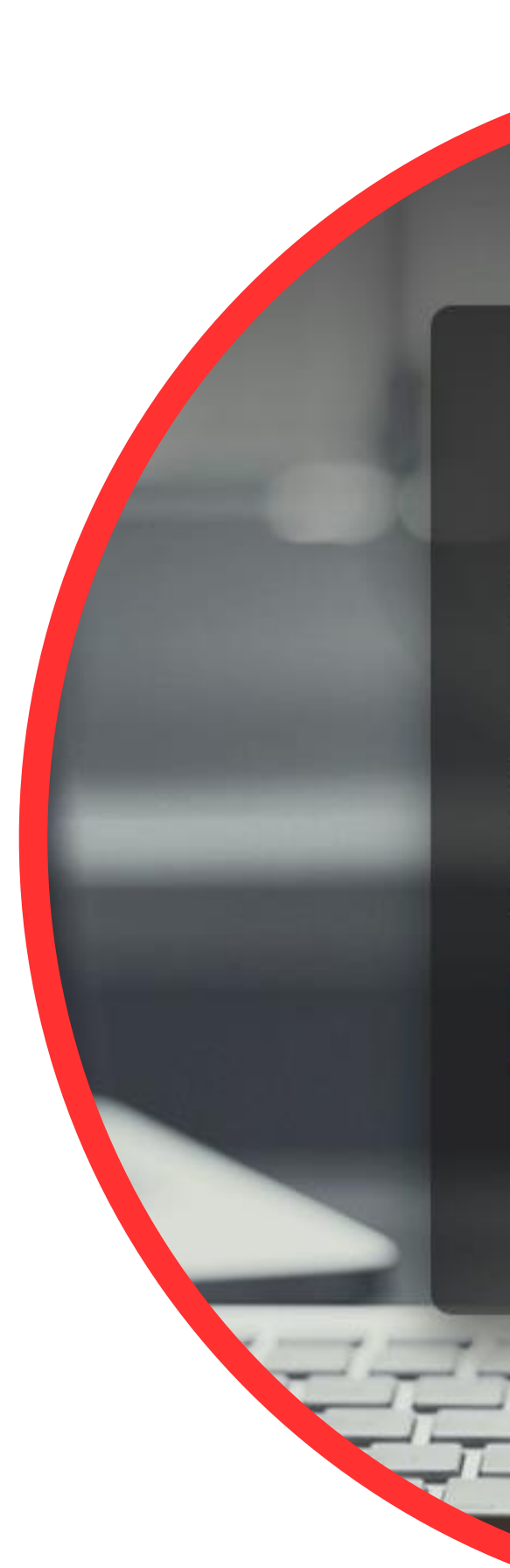

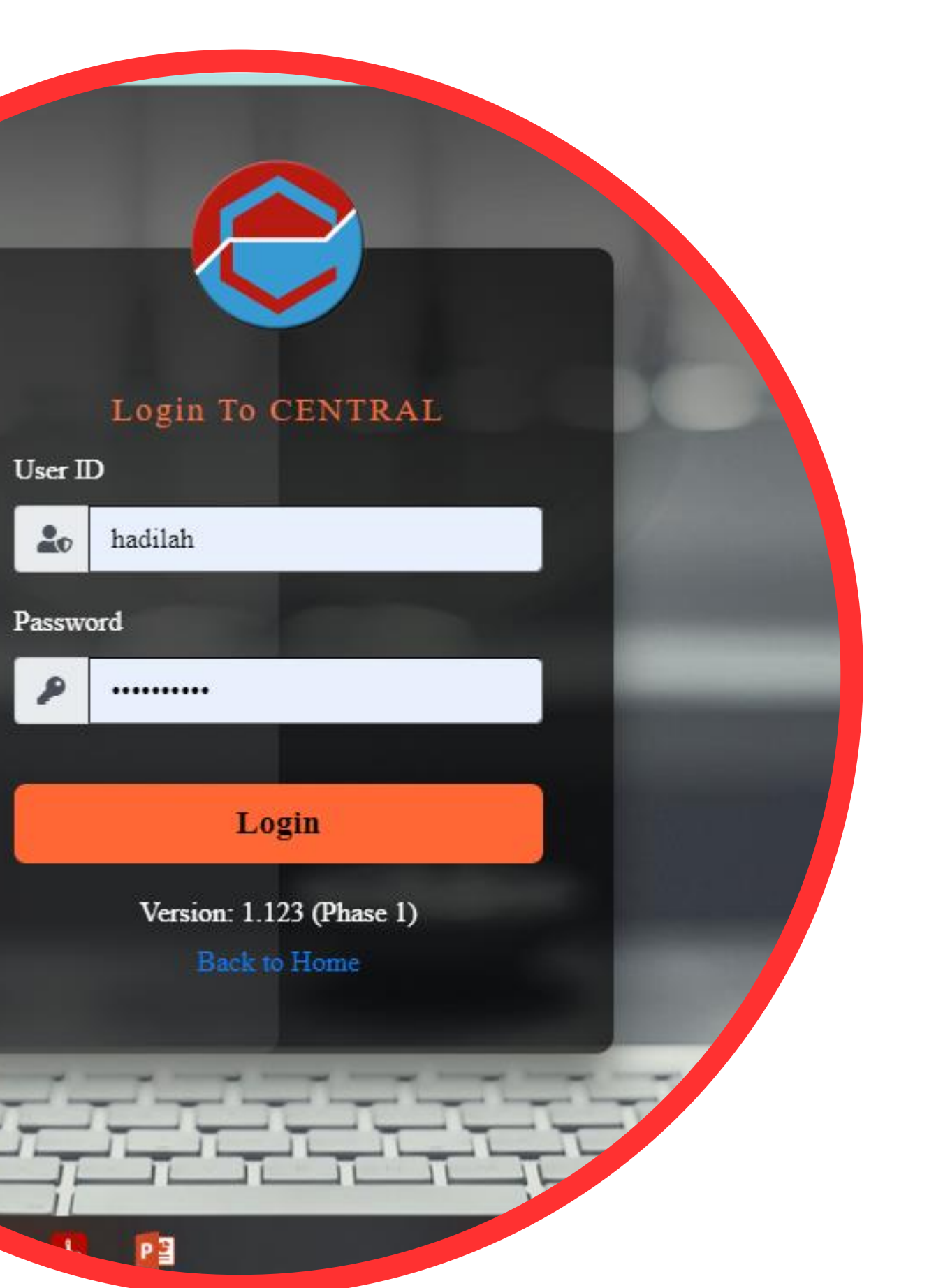

#### **INTRODUCTION**

This document shall be regarded as the official user manual for the nomination of both external and internal examiners prior to viva voce as well as nomination renewal for nominated examiners exceeding the nomination duration.

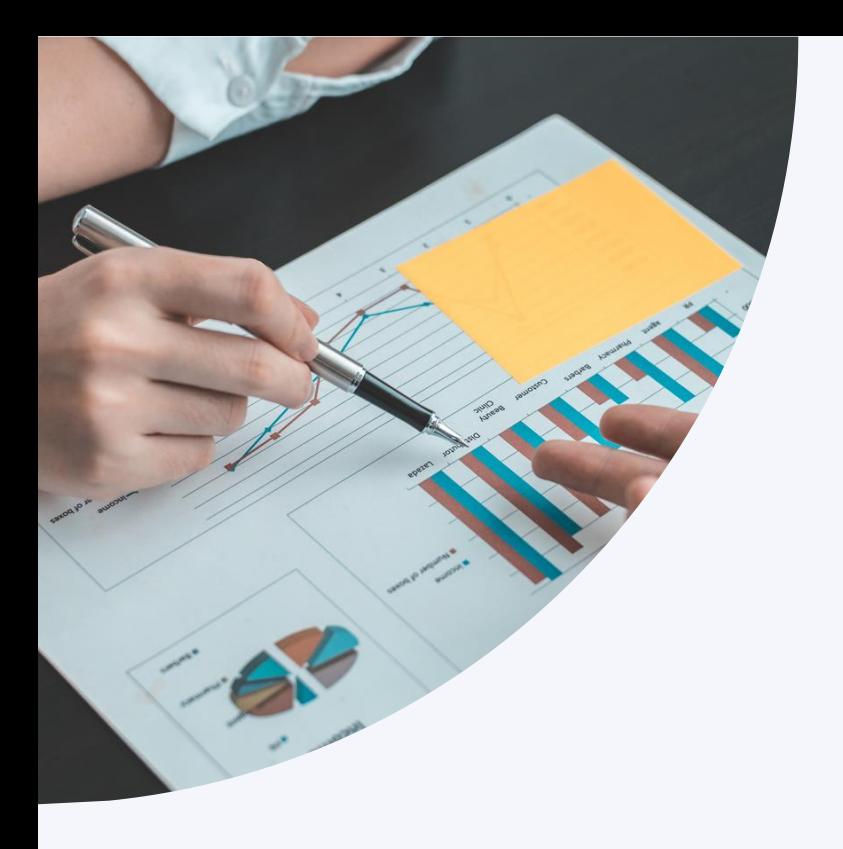

### User Category

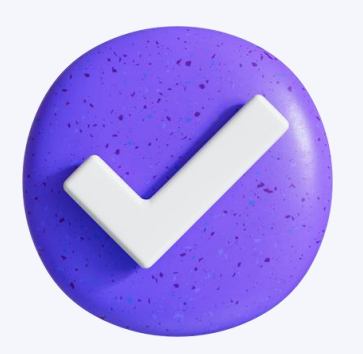

### **MAIN SUPERVISOR FACULTY CENTRE OF**

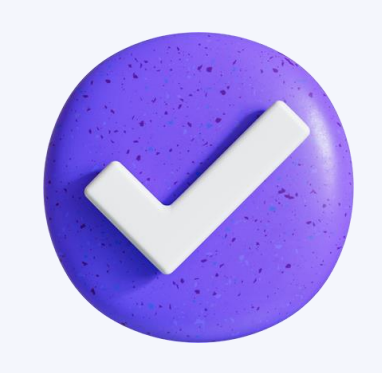

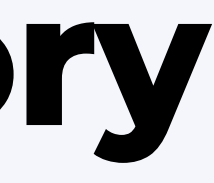

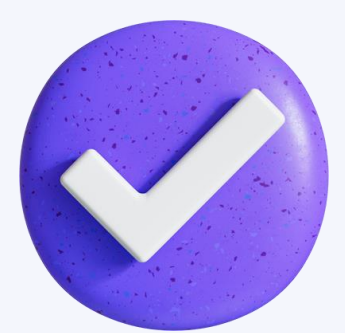

### **GRADUATE STUDIES**

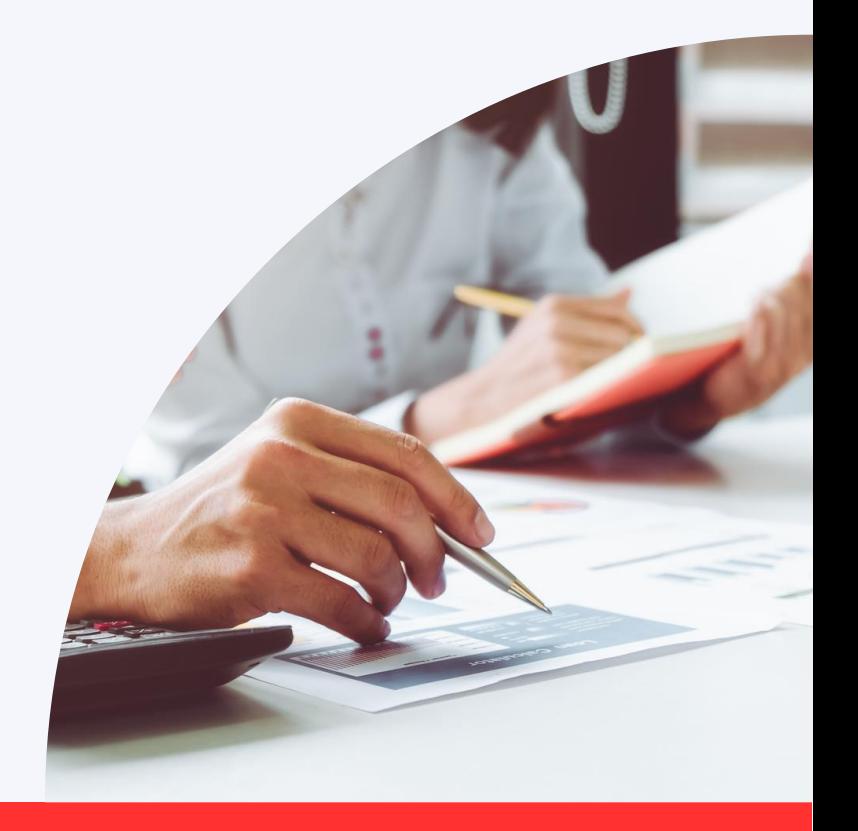

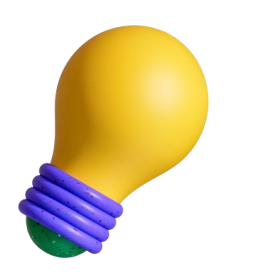

### **NOMINATION OF EXAMINER**

For first time nomination

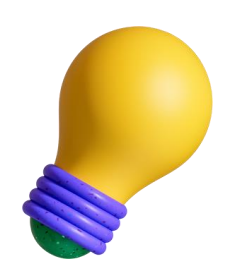

### **RENEWAL OF PRIOR NOMINATION**

For the nominations of the nominated examiners exceeding the nomination time frame (12 months)

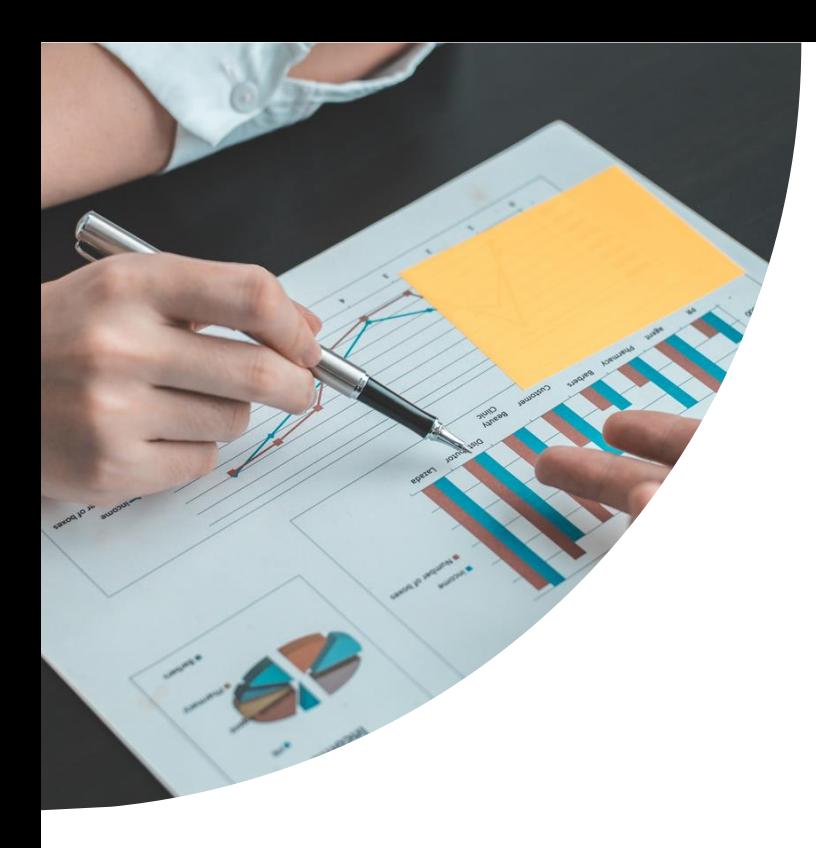

### **Nomination of Examiner**

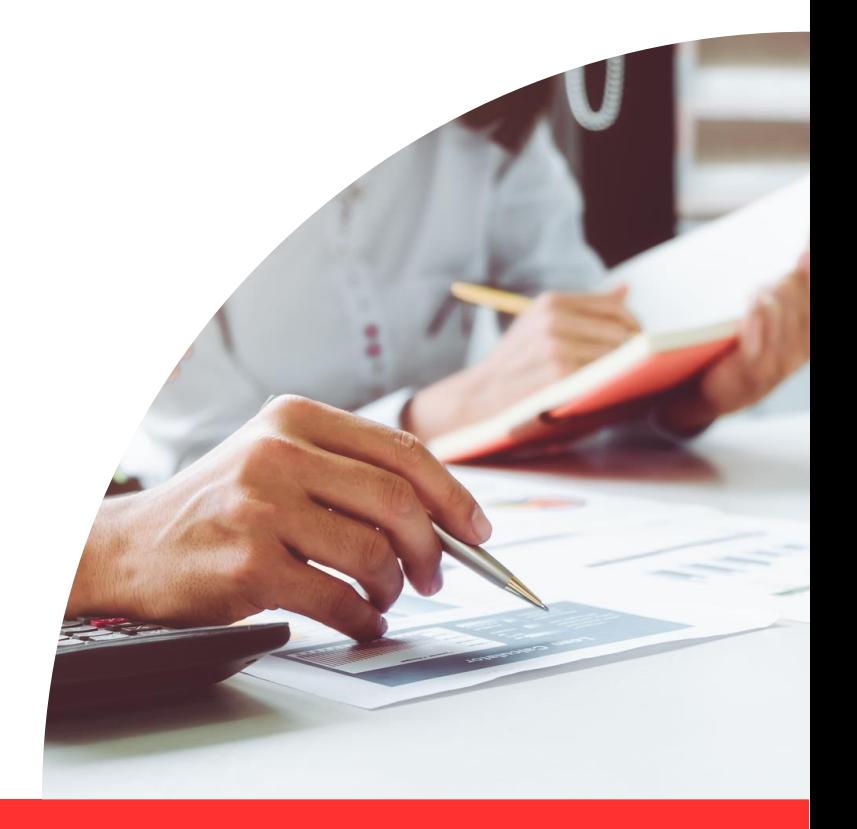

CENTRAL Home Utility Privacy Login

#### **Step 1**

### Kindly browse through CAPITAL portal **<https://central.uthm.edu.my/>** 2. Click the **login** button and the login page

 $\times$ 

- 
- shall be displayed

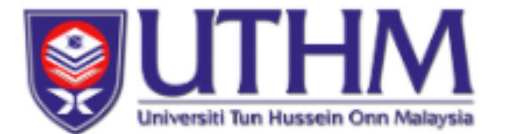

Success! LogOff Success!... See You Next Time....

Login Sekarang

#### **Welcome To CENTRAL UTHM**

CENTRAL (Core Enterprise Technology Portal) merupakan suatu Framework inisiatif PTM UTHM mulai Nov 2021 untuk menyokong sistem maklumat bersepadu. CENTRAL masih didalam pembangunan menggabung dan mengintegrasi pelbagai sistem (dari TCIS) ke Portal ini. CENTRAL bersifat Multiplatform dan Responsive untuk memenuhi keperluan Staf Universiti dari pelbagai sudut. Ia merupakan satu sistem berskala sederhana dan mempunyai ciri berpusat khusus untuk PTj serta Pelbagai Pejabat dan Pusat di UTHM.

Sehingga 2022, CENTRAL merupakan perkhidmatan sehenti telah diujudkan untuk Universiti seperti berikut :-

- 茴 ECUTI Permohonan Cuti Online (Staf UTHM)
- 区 SMPx Sistem Maklumat Pelajar (Versi-X)
- & SDMS Sistem Digital Maklumat Staf
- **8** SKEWAP Sistem Maklumat Kewangan Akaun Pelajar
- $\cdot$  **X** OTHERS

Sekiranya menghadapi masalah, Dimohon para pengguna memaklumkan nama sistem dan juga modul ketika menghubungi khidmat pelanggan kami untuk memudahkan kami menyalurkan bantuan.

"CENTRAL, Pusat Pemusatan Aplikasi Utama" "CENTRAL, Where Core Apps Gets Centralized"

CENTRAL, Copyright Since 2021 Formerly Known As CAPITAL Version: 1.123 (Phase 1)

#### © Since 2021 - CENTRAL - Privacy

### 1. Kindly **log in** to the user's account accordingly. 2. The user ID and Password for UTHM official e-

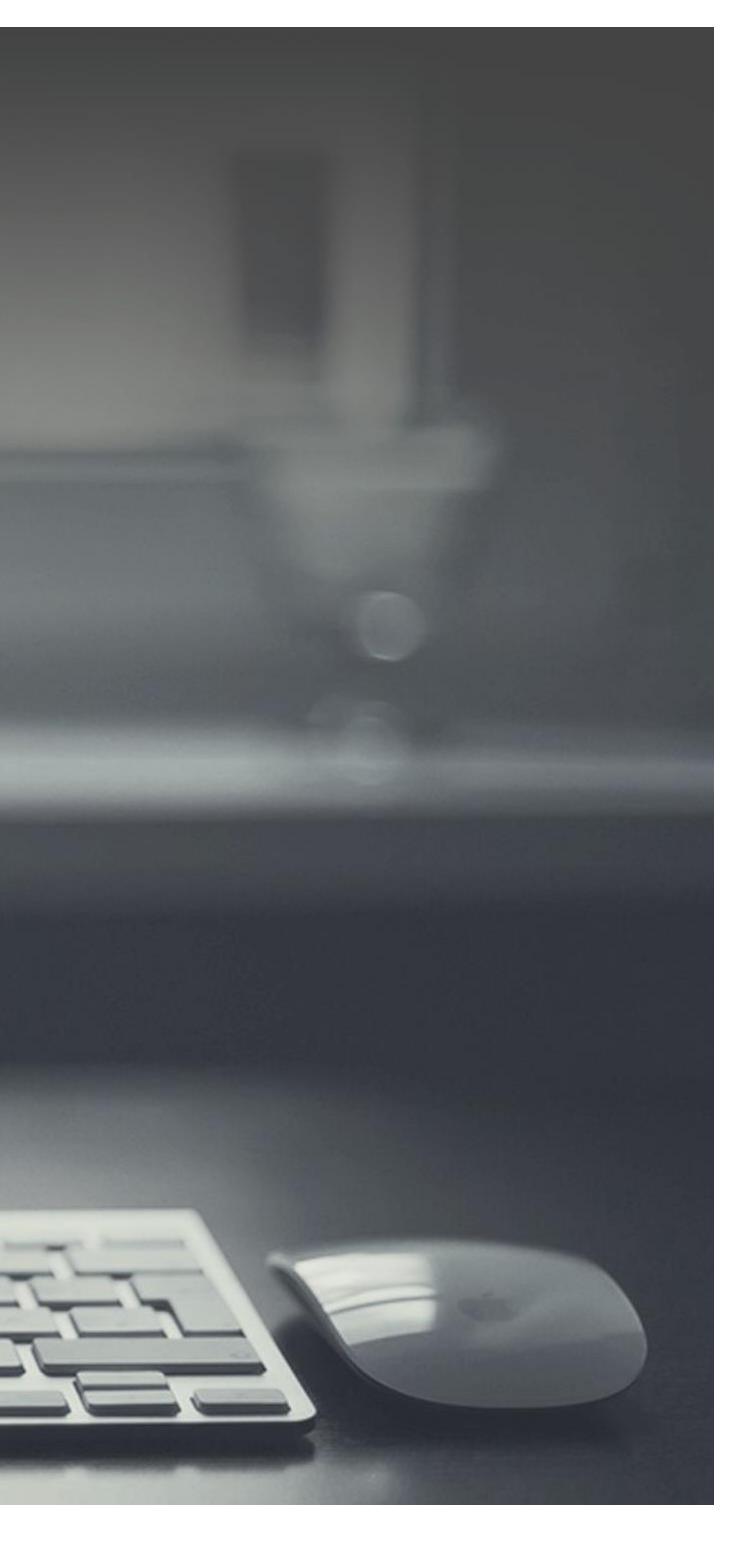

#### **Step 2**

- 
- mail account.

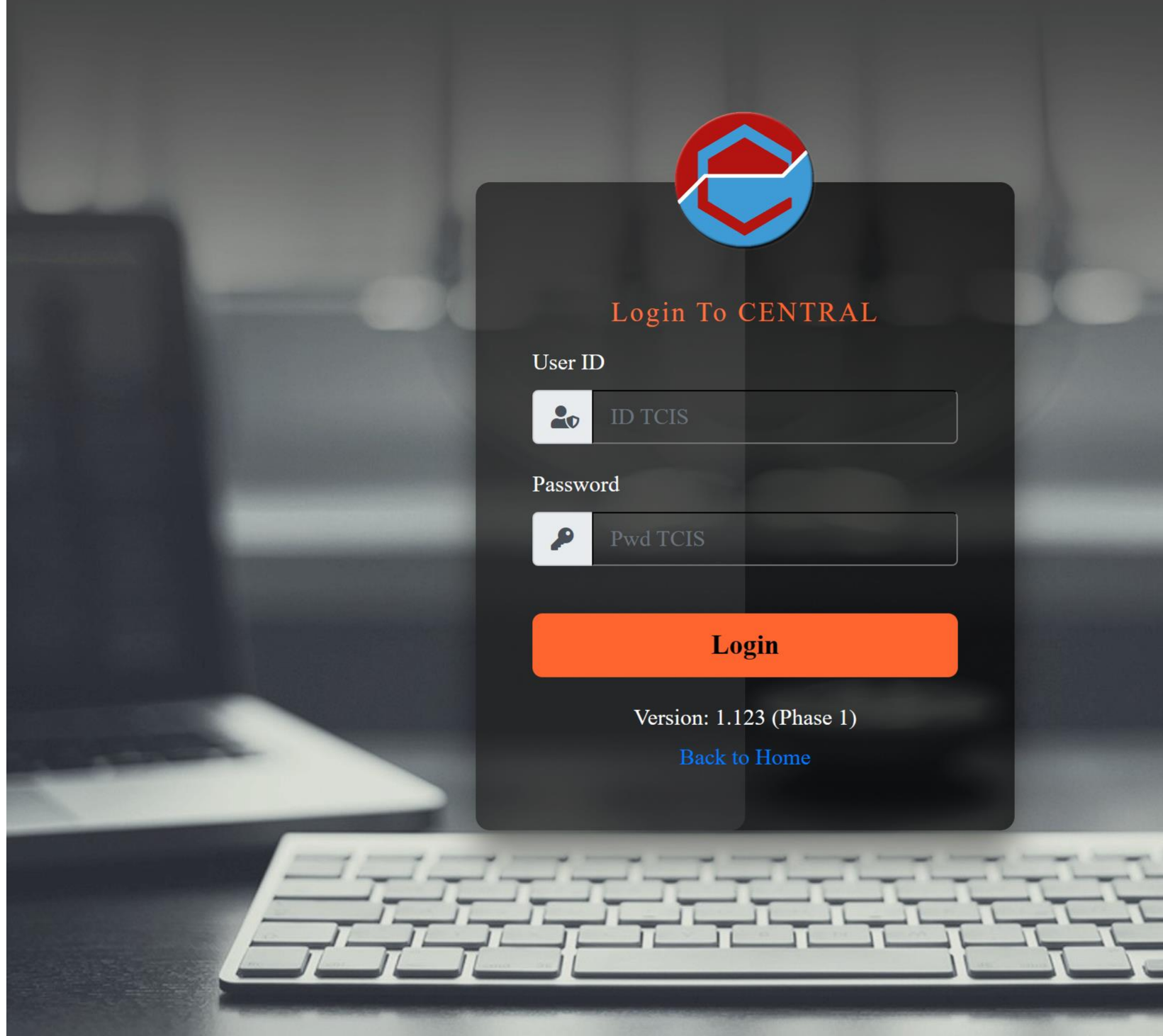

#### **Step 3**

Academic Staff

### 1. Please Click on **AppID:RoleID** menu and kindly ensure that the **RoleID** displayed as Academic Staff.

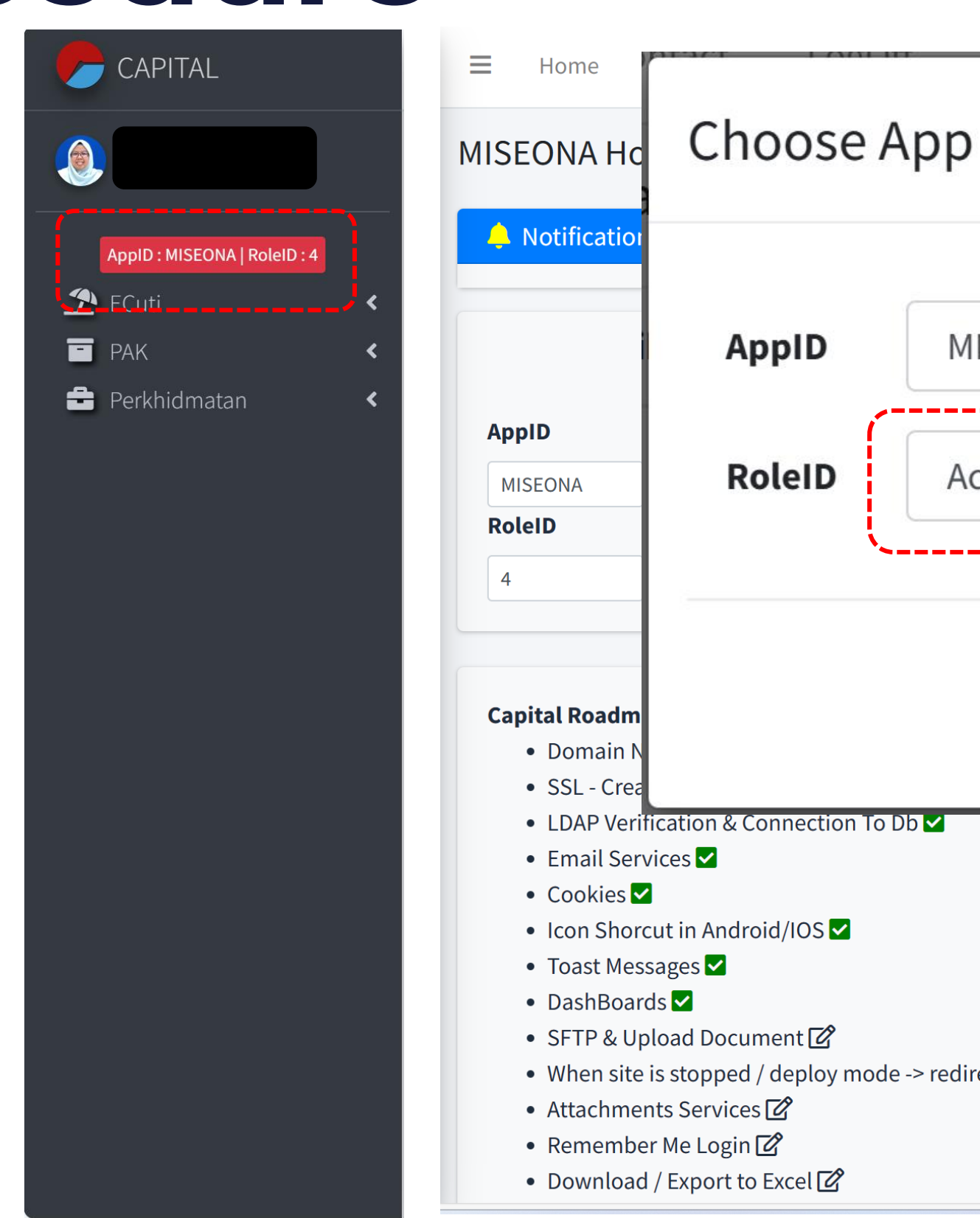

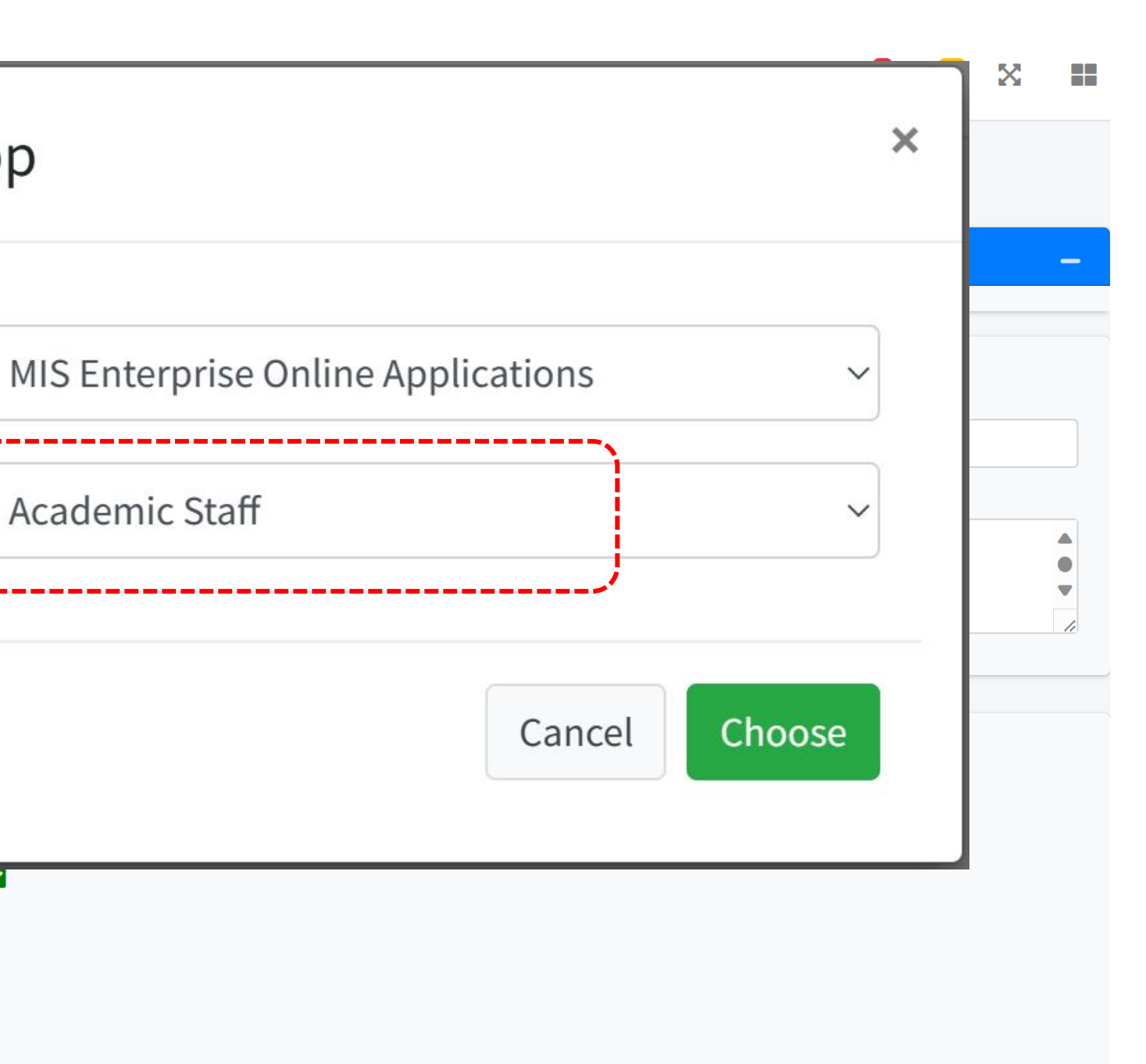

node -> redirect to "Under Maintenance page"  $\boxtimes$ 

### **Step 4** 1. Click on **PAK** followed by **Examiner**

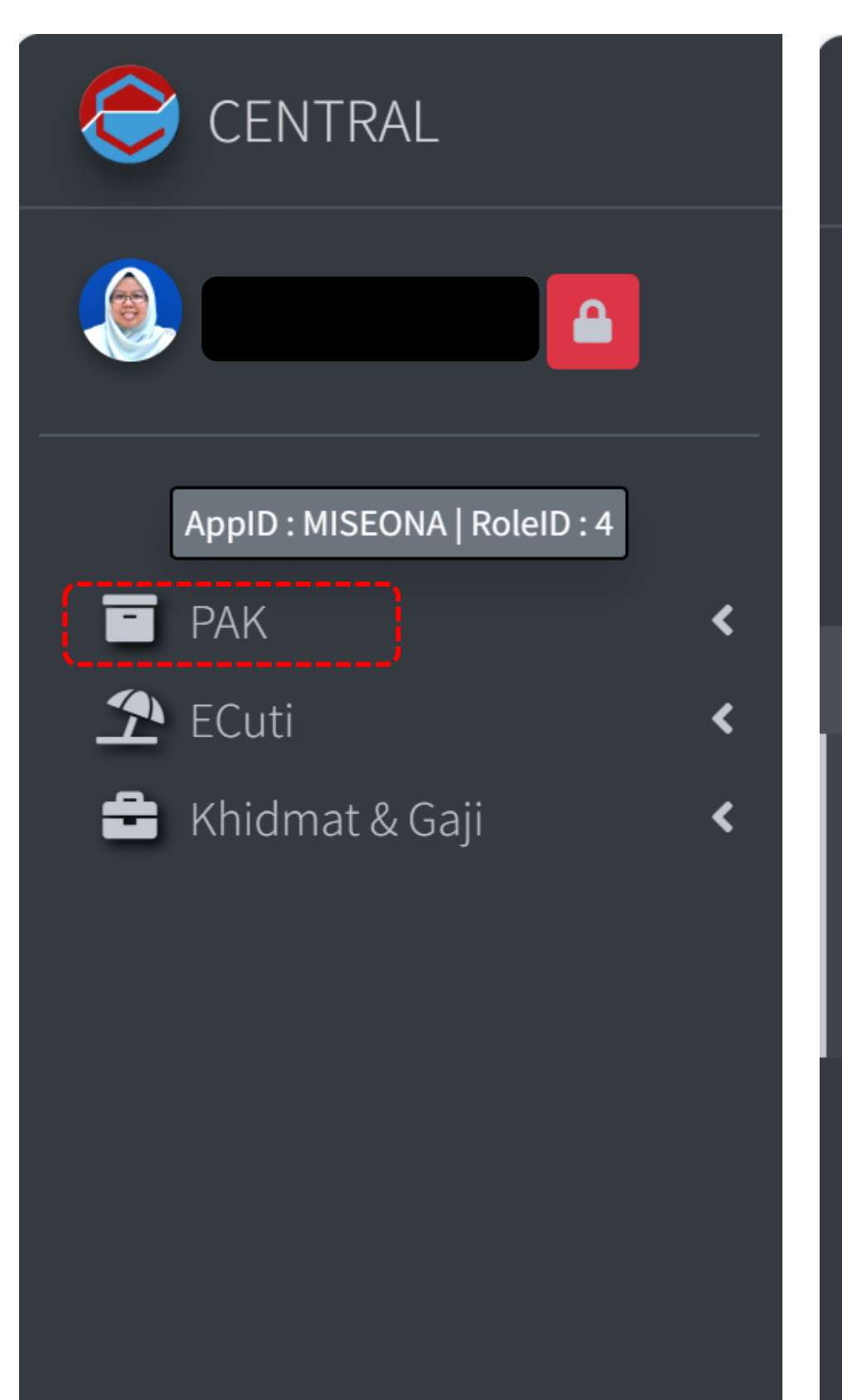

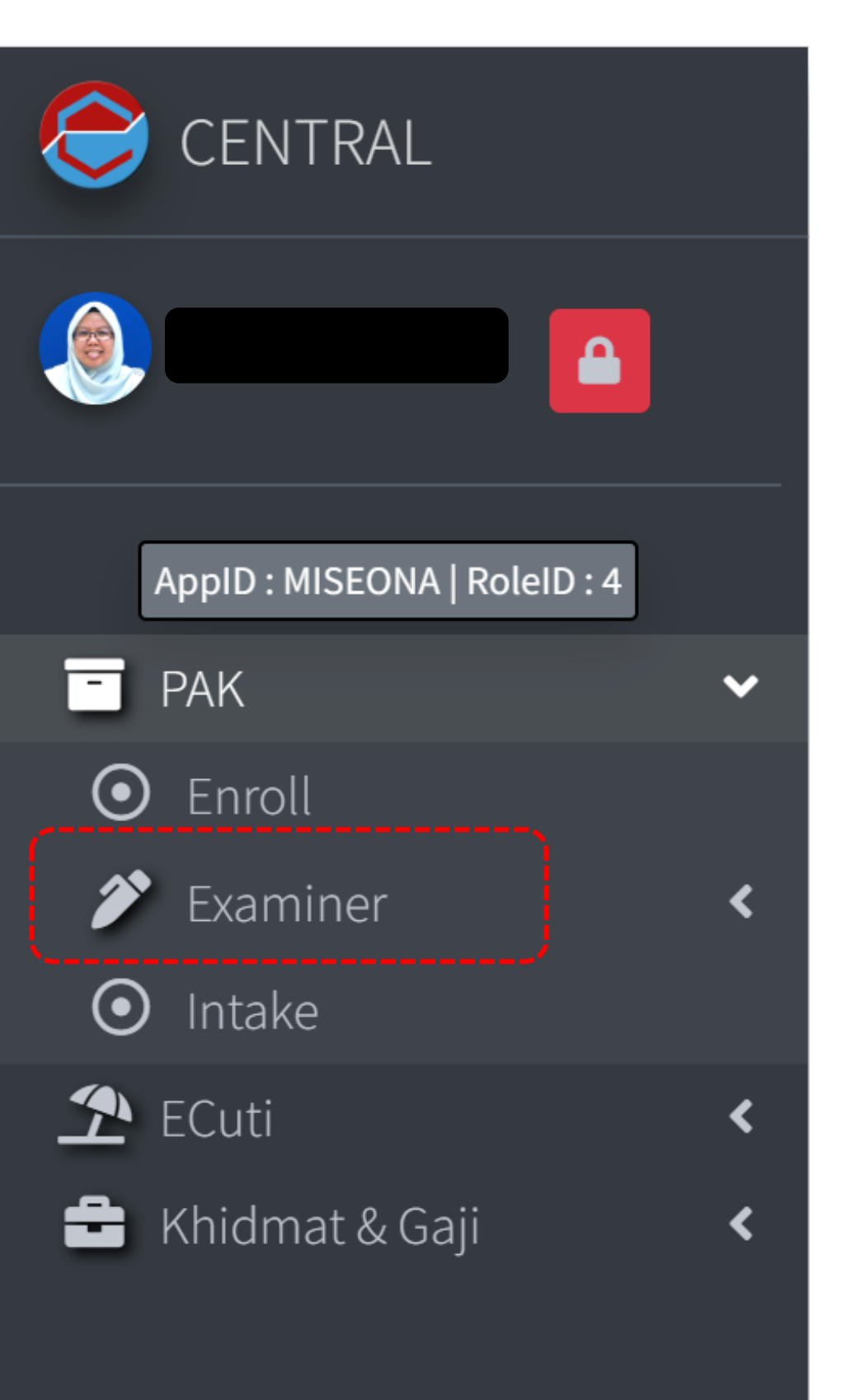

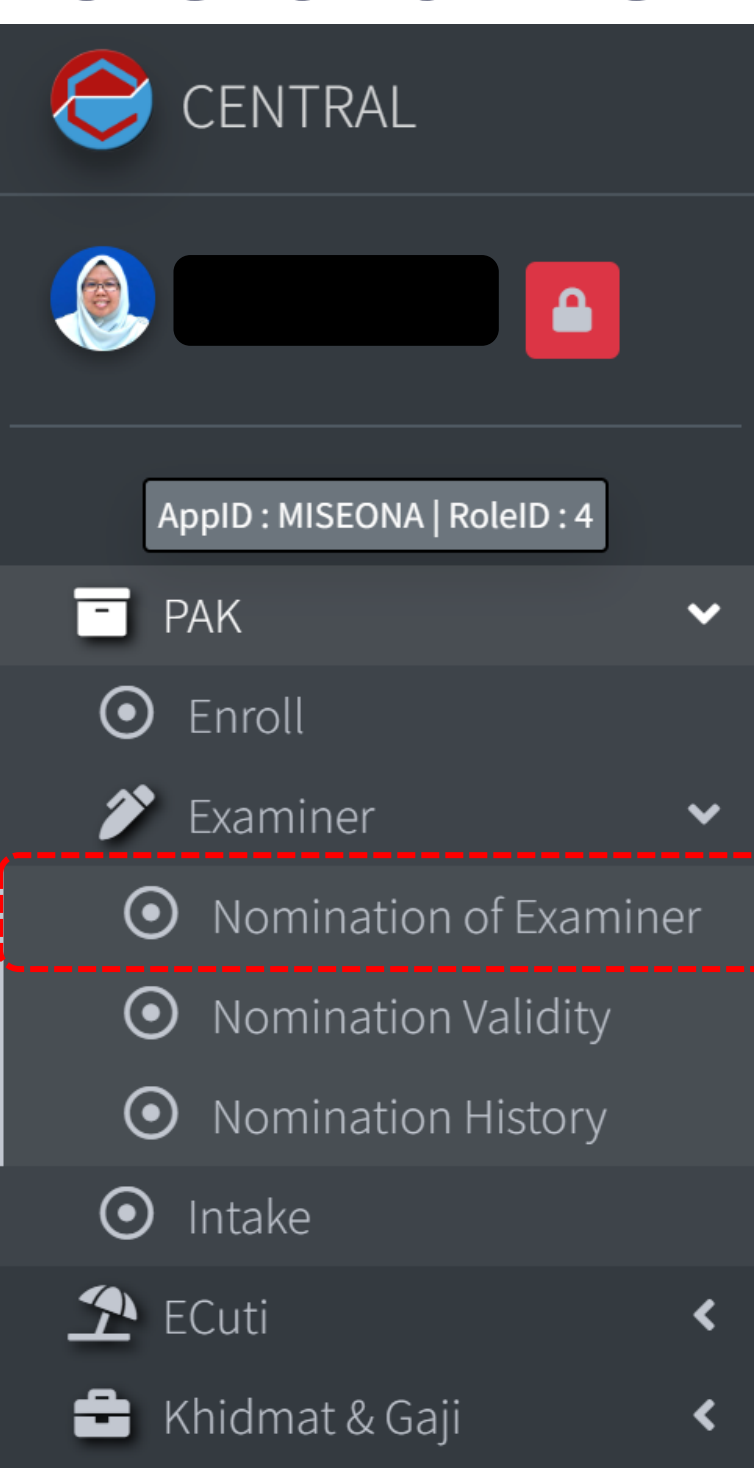

### **Step 5**

be displayed as below.

Master's

Degree

**KPP** 

2. Click on the **Edit** button.

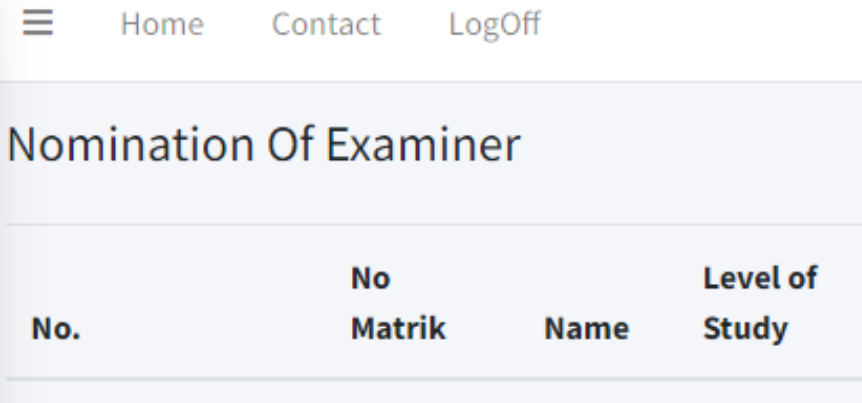

LEE

-1.

# **1. Nomination of Examiner** and the screen shall

 $\alpha$ 

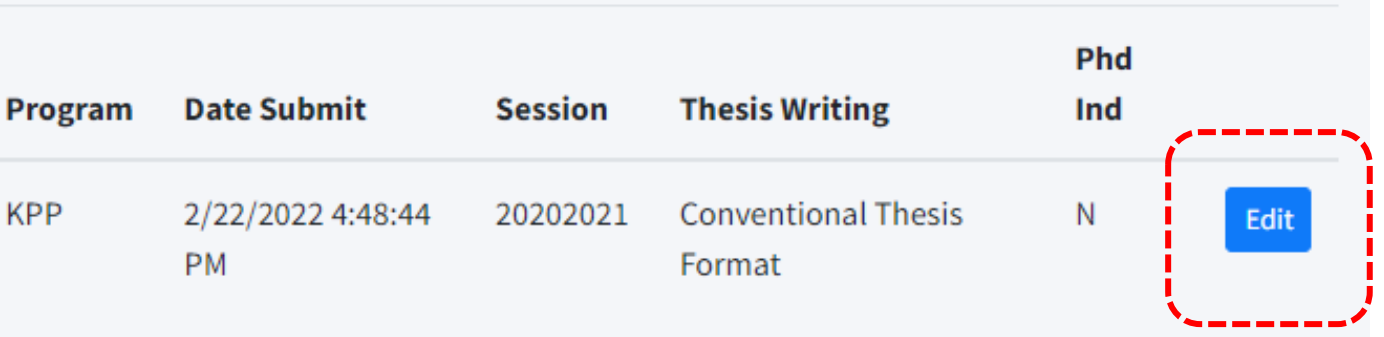

#### **Step 6**

### 1. Student Application on viva voce through Student Academic Information System (SMAPOnline) shall be

displayed in CAPITAL as followed:

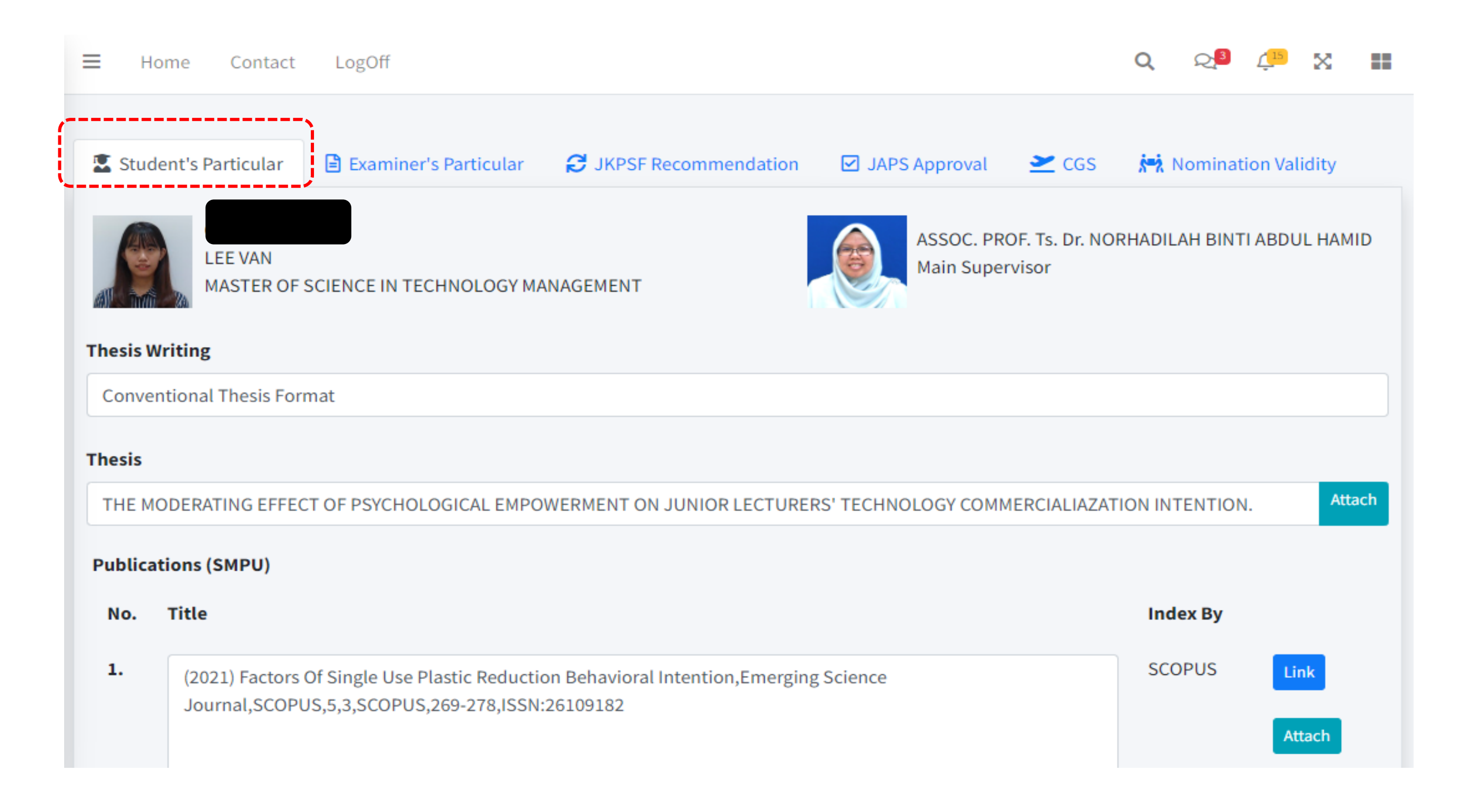

# Nomination

#### **Step 7**

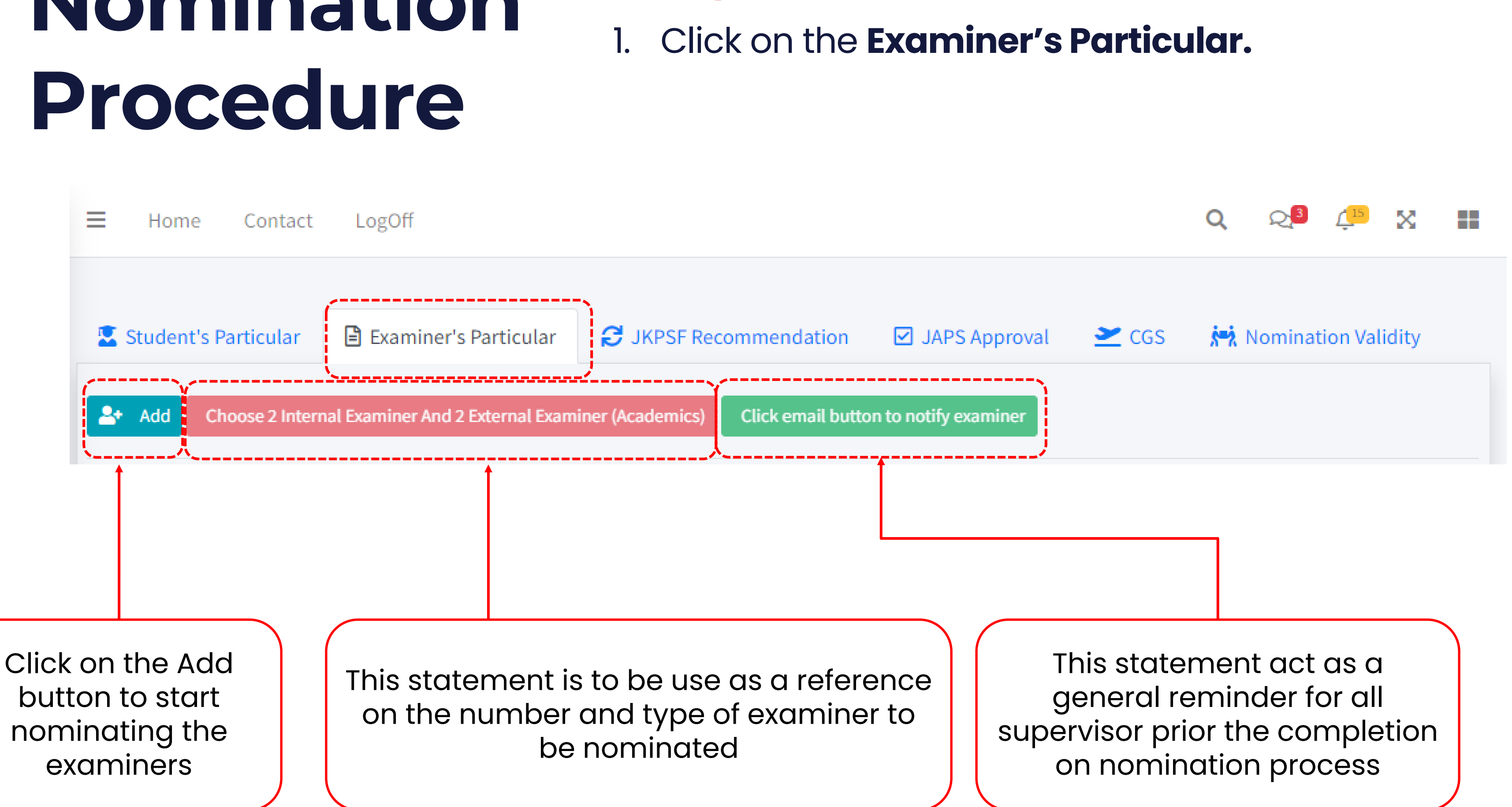

\* New examiners are yet to be mentioned in this slide hence the statement may be omitted out

**Step 8**

### **1. Nomination** of examiner can be done by clicking on the

- **"Add**" Button.
- 
- 
- on **"Find Now"**

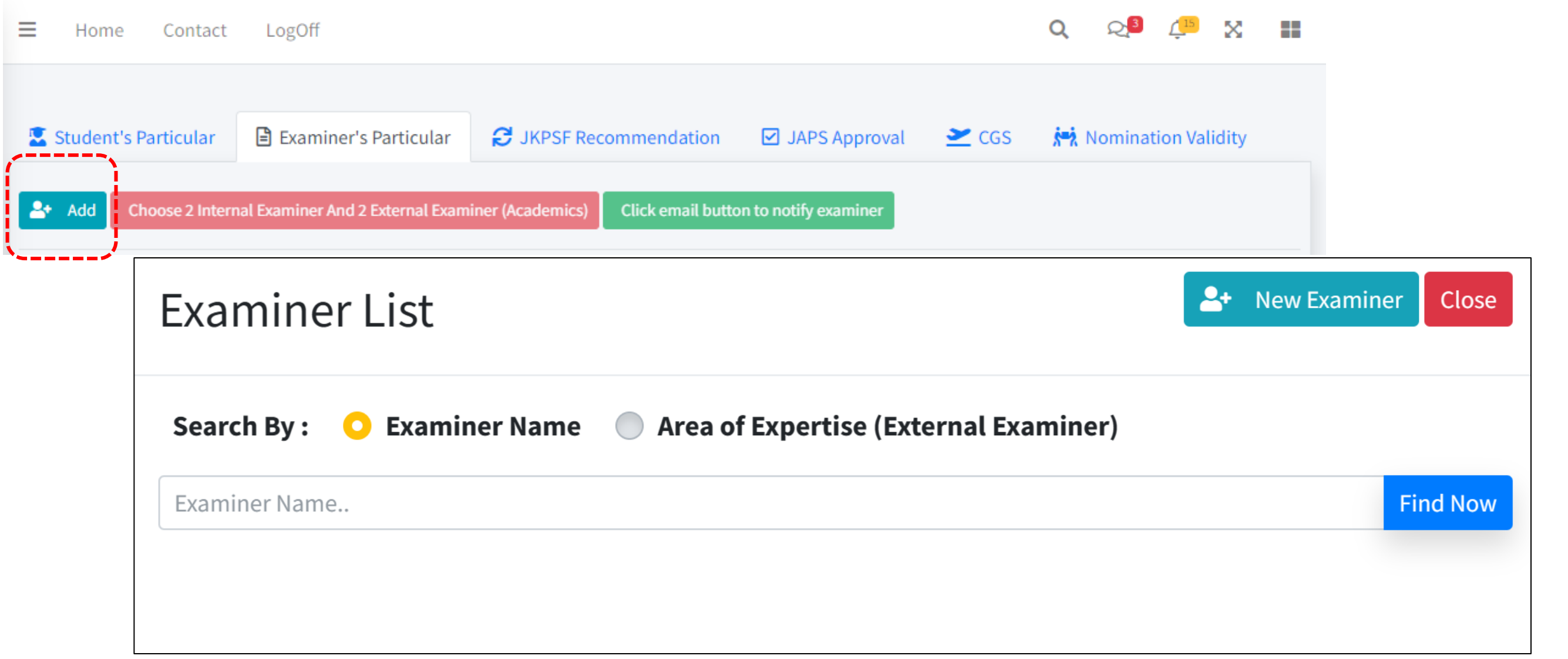

2. The "**Examiner list**" screen shall pop-up right after 3. There are two options to search: First using the examiner's name, or second, through area of expertise. 4. Type the examiner's name / area of expertise and click

#### **Step 9**

1. Should the examiner's name are available in the database, their name and personal details shall be listed

- out as follows.
- 
- 

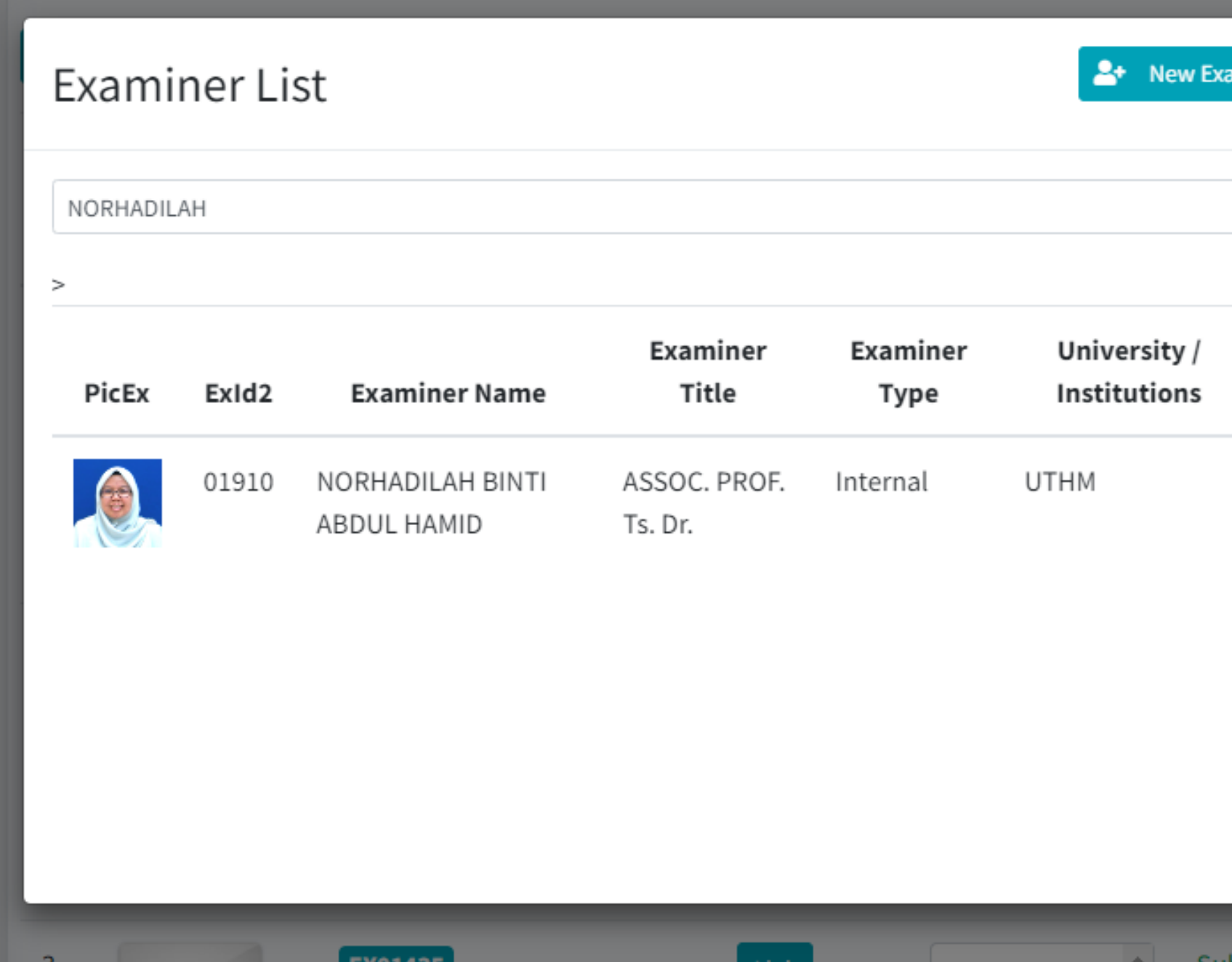

2. Kindly check the examiner's particulars accordingly. 3. If the examiner's detail are accurate, kindly click on **"choose"** button to proceed on the nomination process

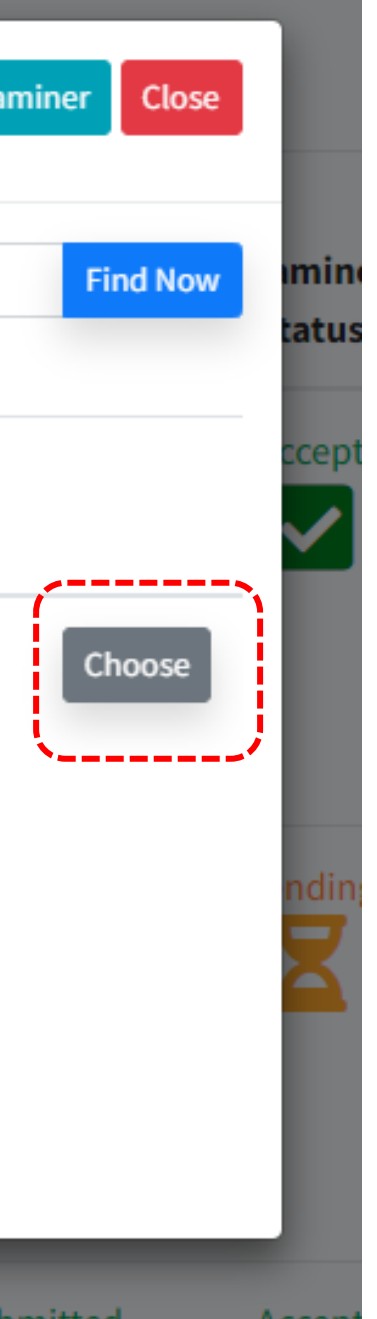

1. In an event whereby the examiner's name is yet to be listed in the database, kindly click on "**New Examiner"** button to proceed with the nomination process. 2. The **"add new examiner"** screen shall pop up right

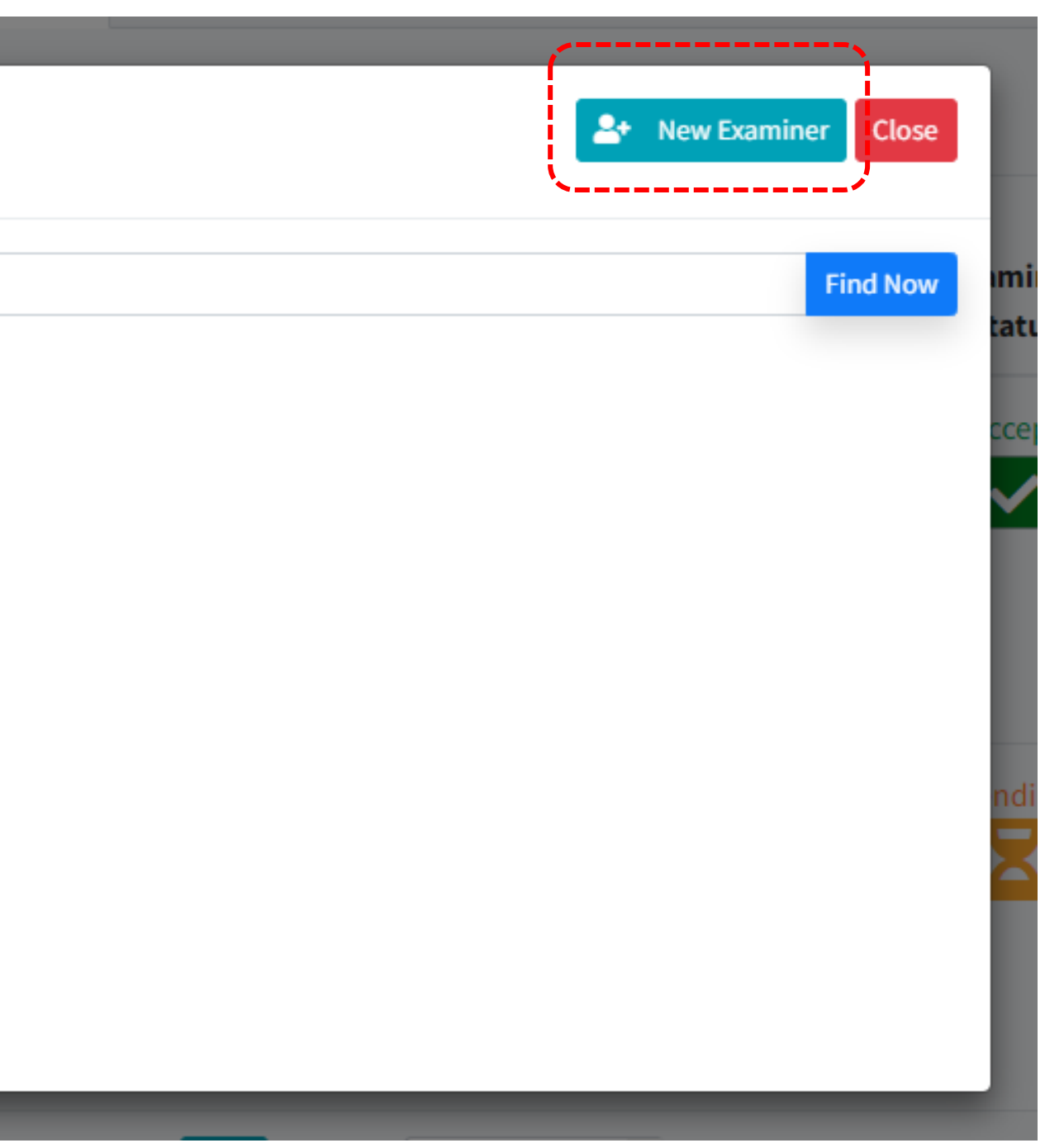

- 
- after.

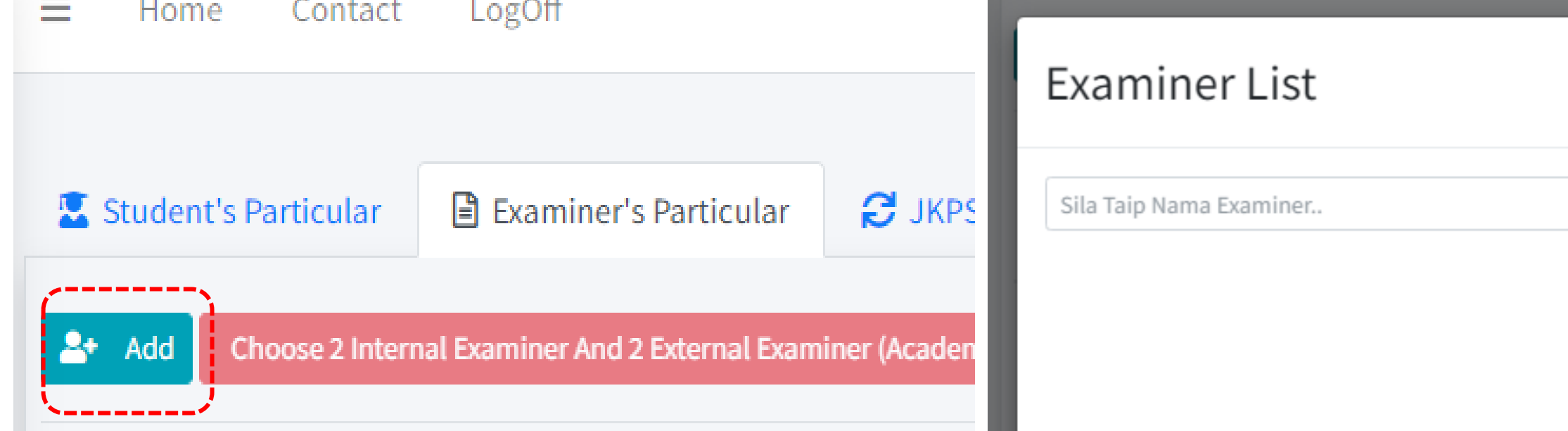

### 1. It is compulsory for supervisor to provide **ALL** information requested in the "**Add New Examiner**

- **Screen".**
- 

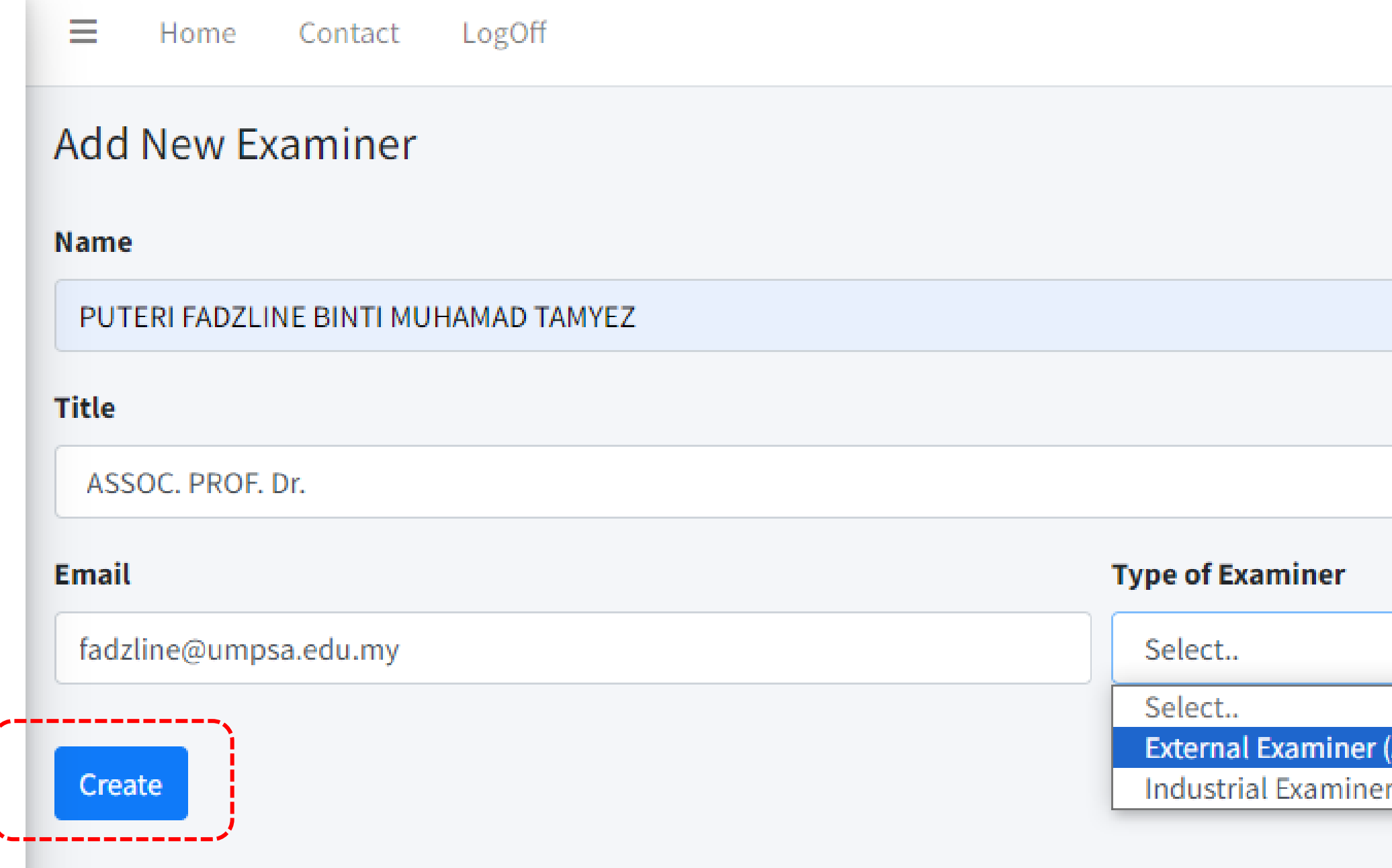

2. Once All the required information had been filled accordingly, kindly click on the **"create**" button.

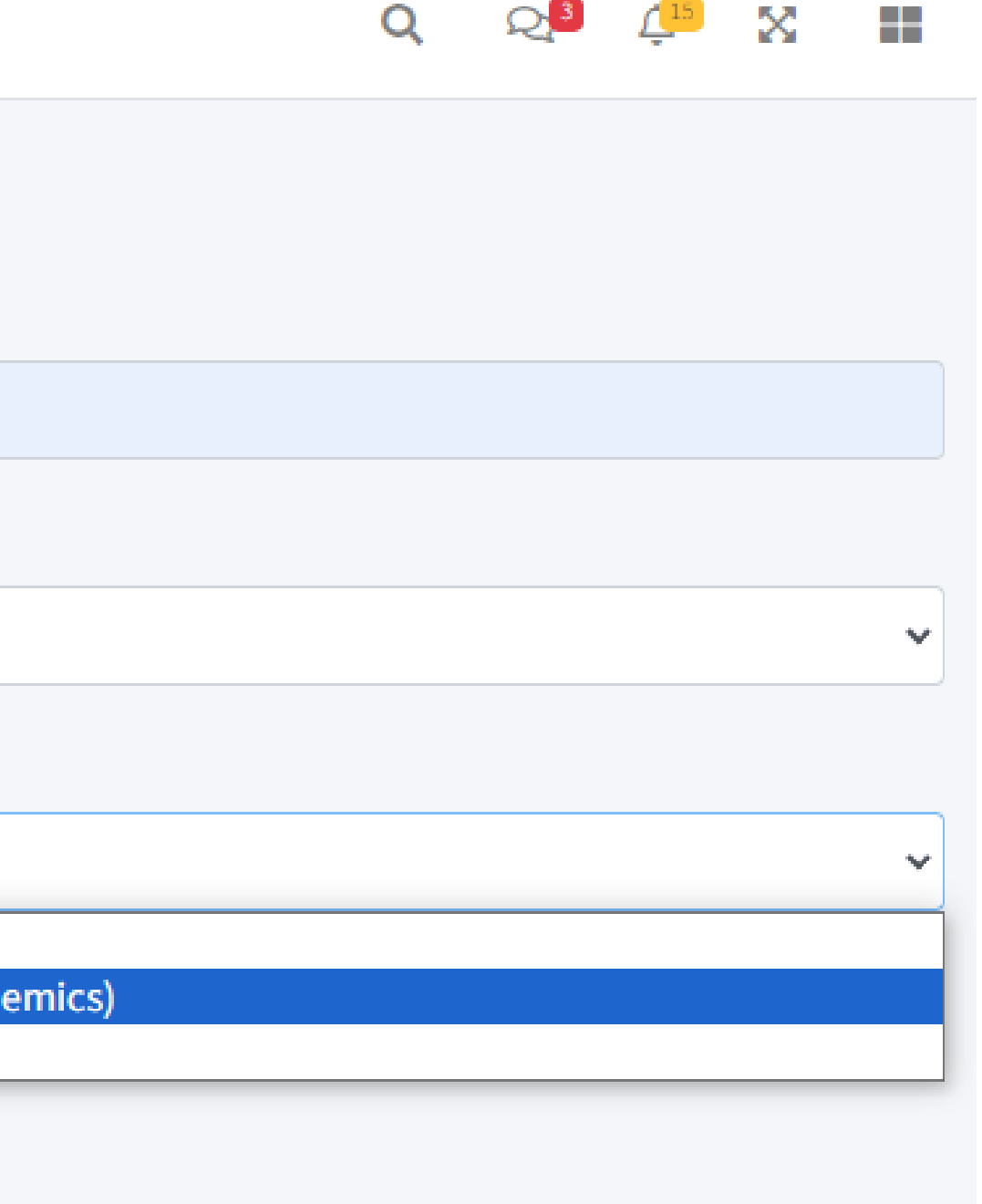

2. Their name and particular should be listed out accordingly. 3. Kindly check the name and particulars properly and Click on

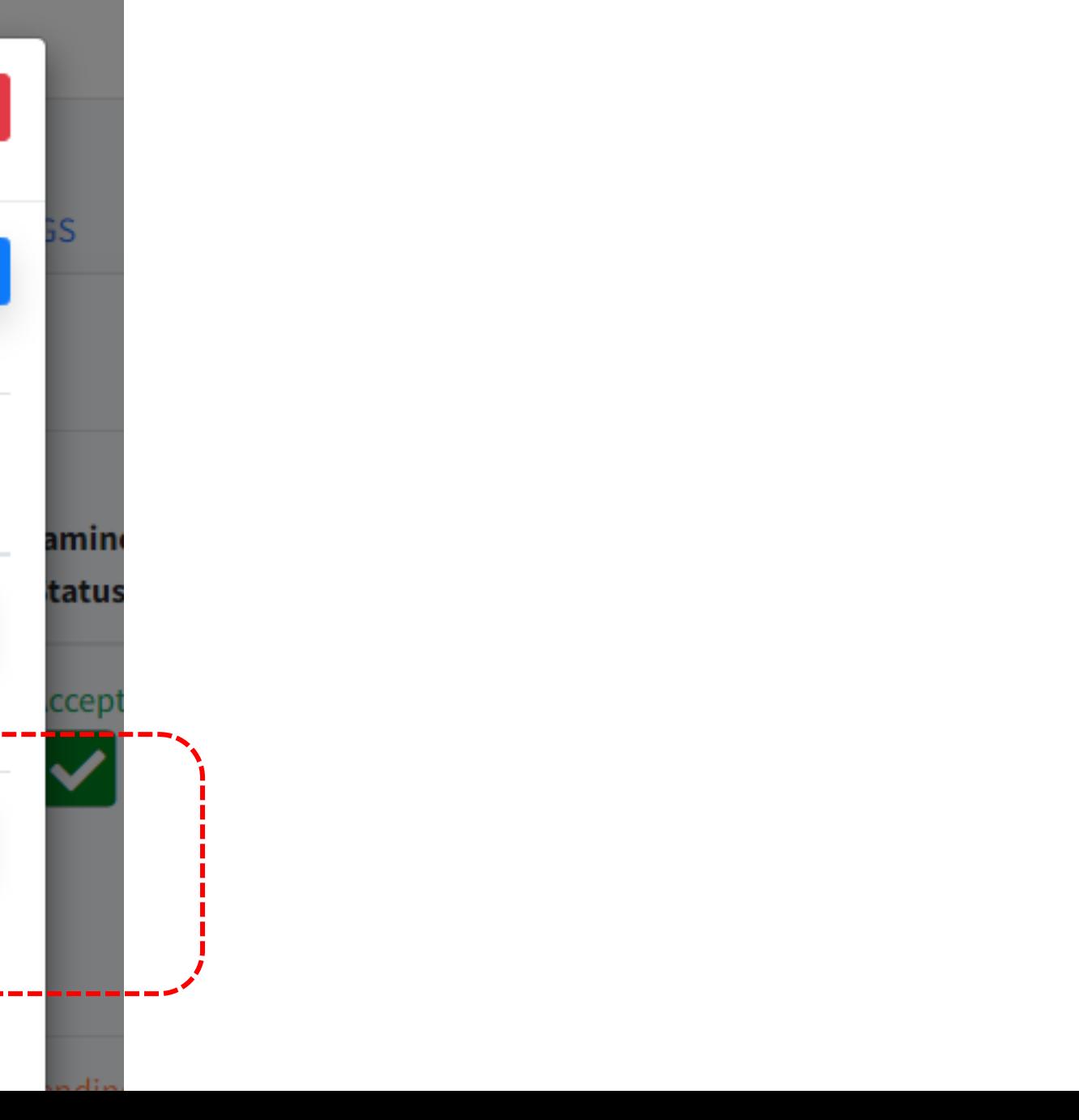

database, kindly **follow step 8 and 9** to nominate the newly

- Once the new examiner had been registered In the registered examiner.
- 
- **Choose** to proceed with the nomination.

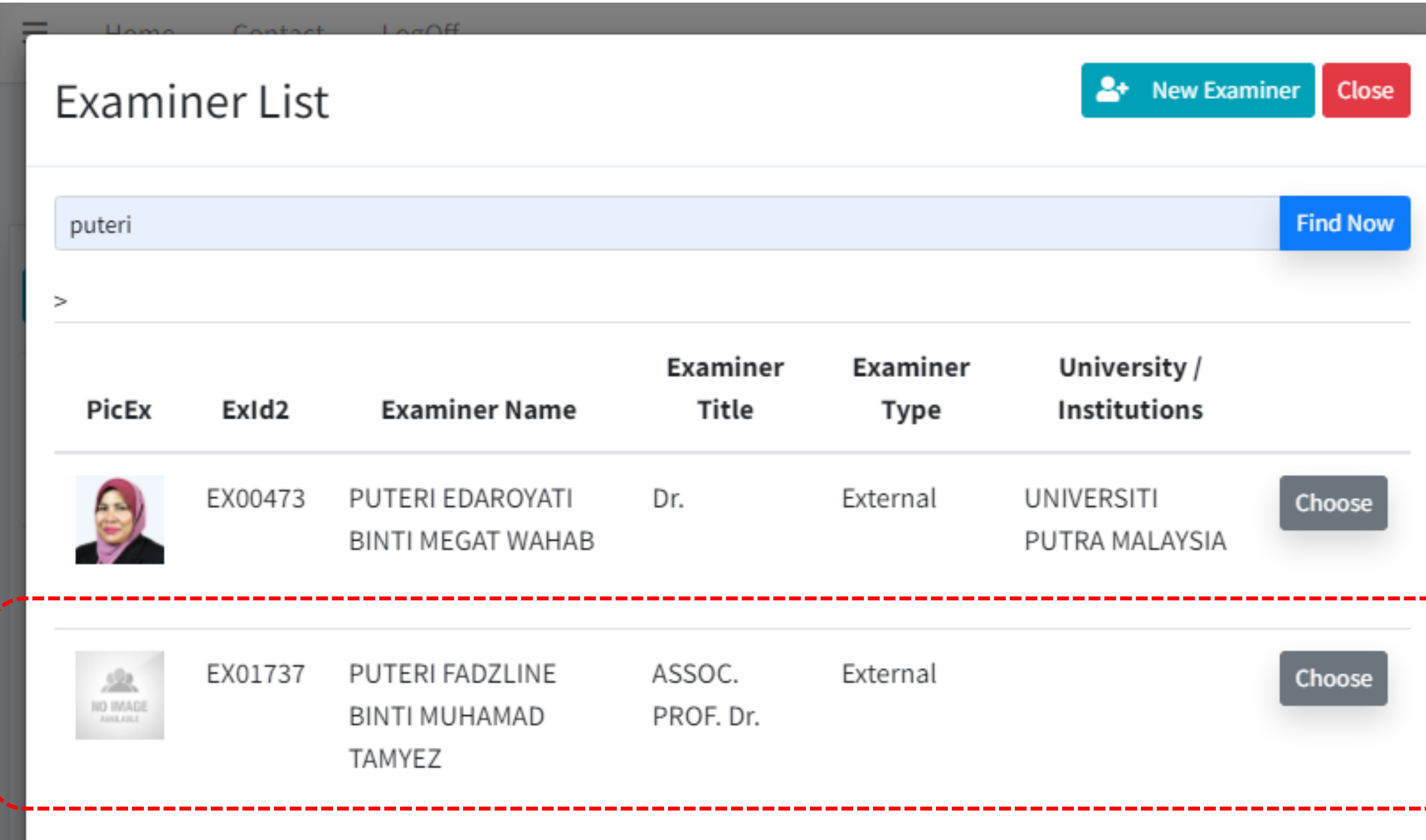

#### **Step 10**

2. Kindly indicate the priority of the examiners (first or second choice) and provide a brief justification in the

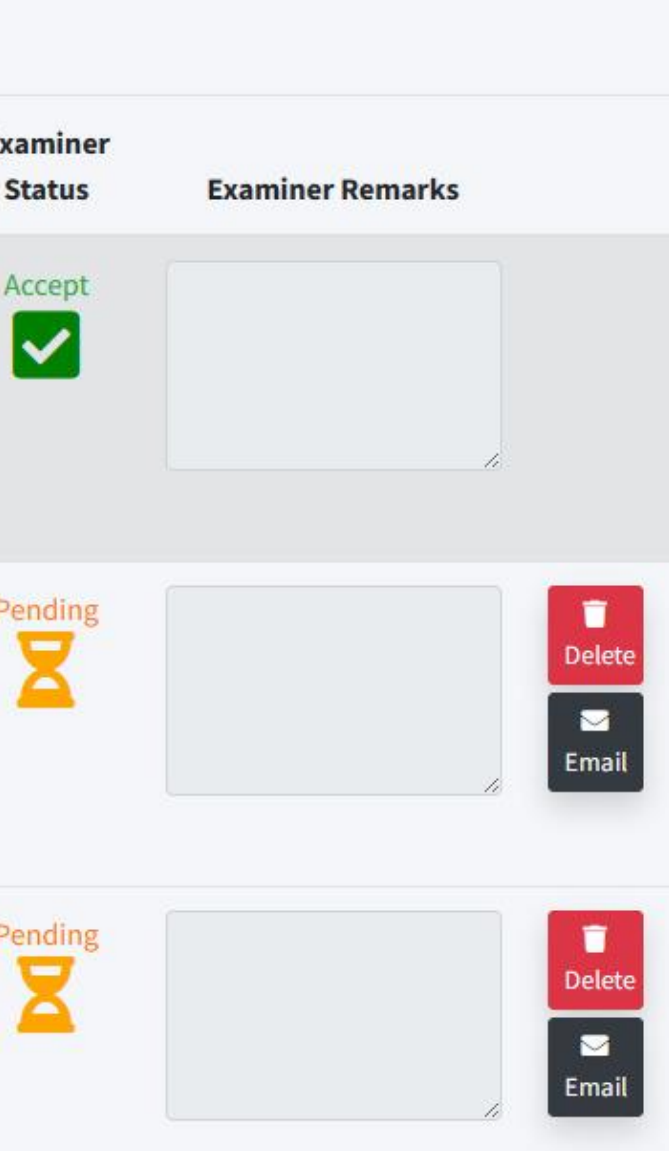

- follows.
- space provided.

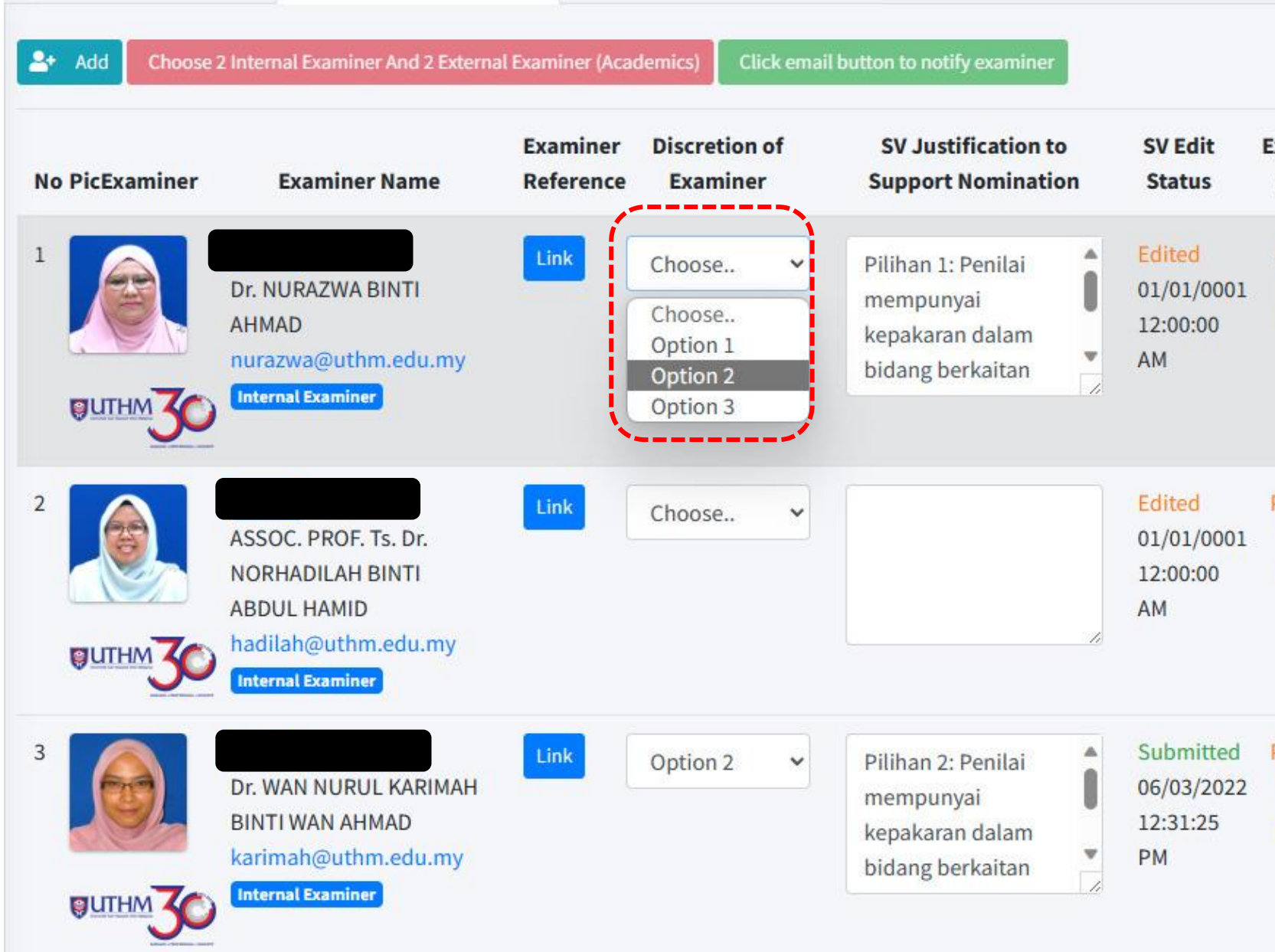

### The list of nominated examiners shall be displayed as

#### **Step 11**

2. It is compulsory for supervisor to ensure that ALL nominated examiner do not have any conflict of interest with the student (e.g., co-author in any publication / joined research program / joined consultation program /

- 1. Kindly check on the name, particulars and justification provided accordingly.
- families ties etc)
- "Email "button"

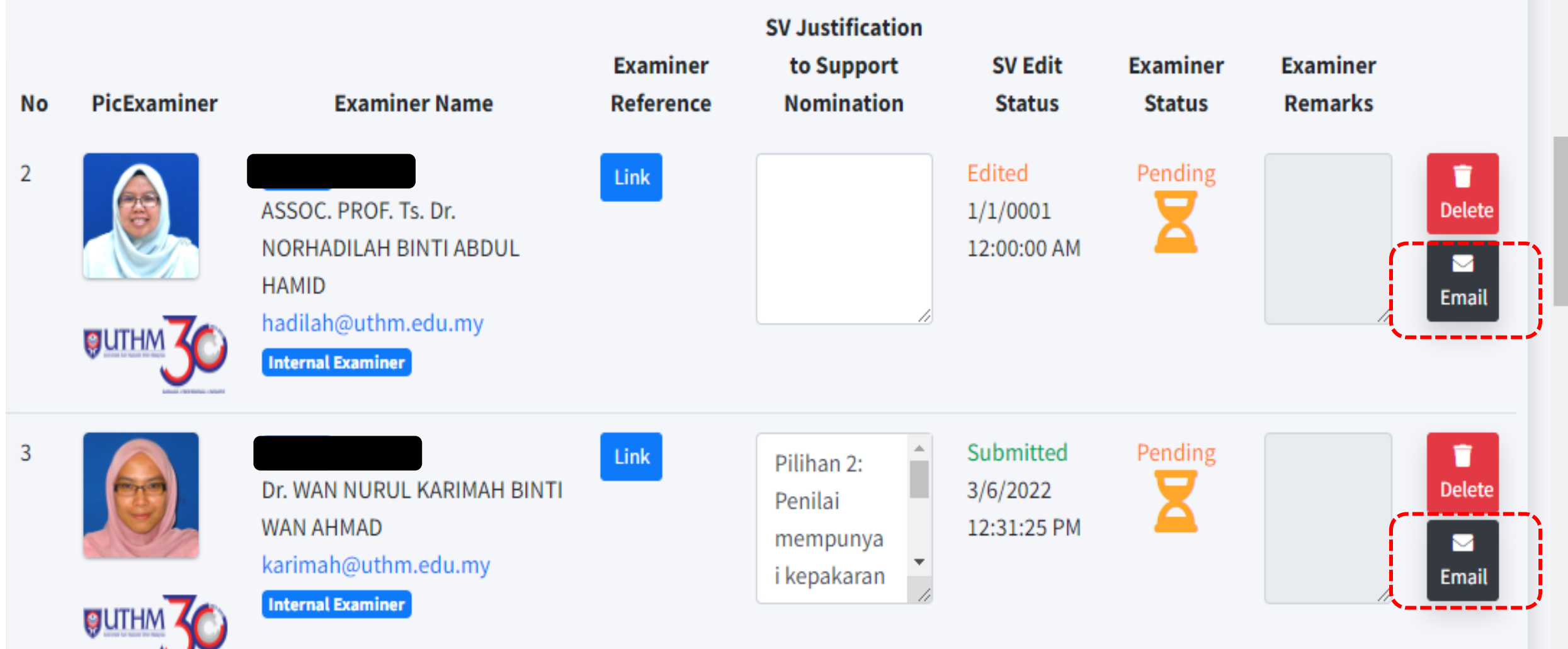

3. Once the supervisor had ensure the details are accurate and nominated examiner have no conflict of interest with the student. Kindly click on the

## Number of Examiners Master by Research

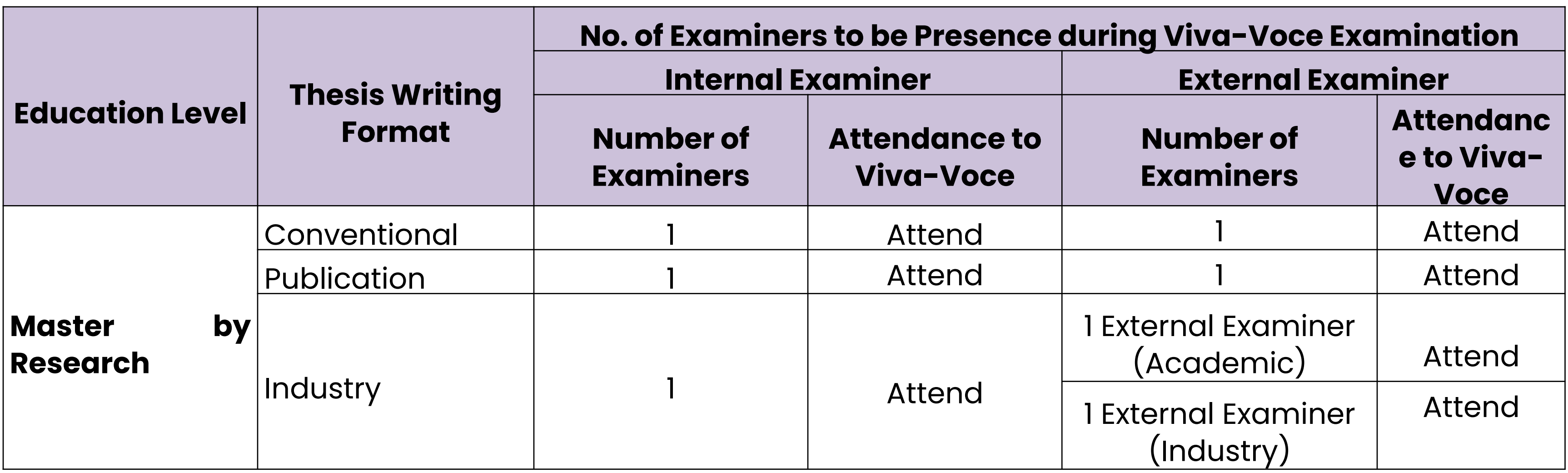

### (ALL STUDENTS)

The viva-voce session may be conducted via online of face-to-face. The attendance of examiners to the viva-voce session, are in accordance to the mode of examination mutually chosen by the examiners.

## Number of Examiners Master by Research

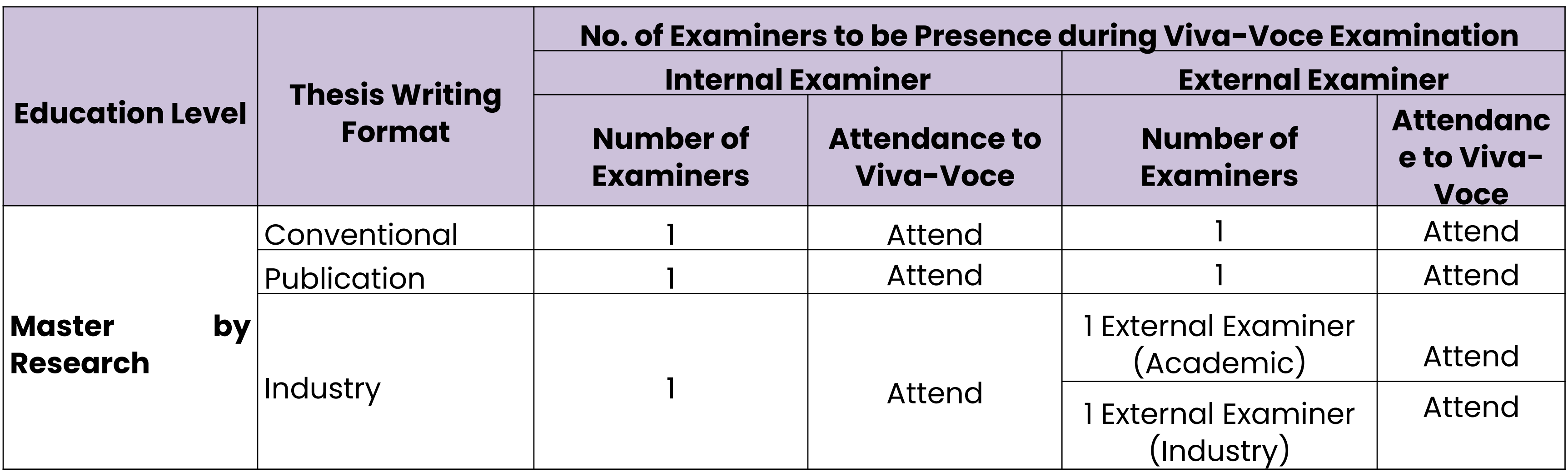

### (ALL STUDENTS)

The viva-voce session may be conducted via online of face-to-face. The attendance of examiners to the viva-voce session, are in accordance to the mode of examination mutually chosen by the examiners

### Number of Examiners Doctor of Philosophy

### (Student enroll starting Sem I Session 2023/2024)

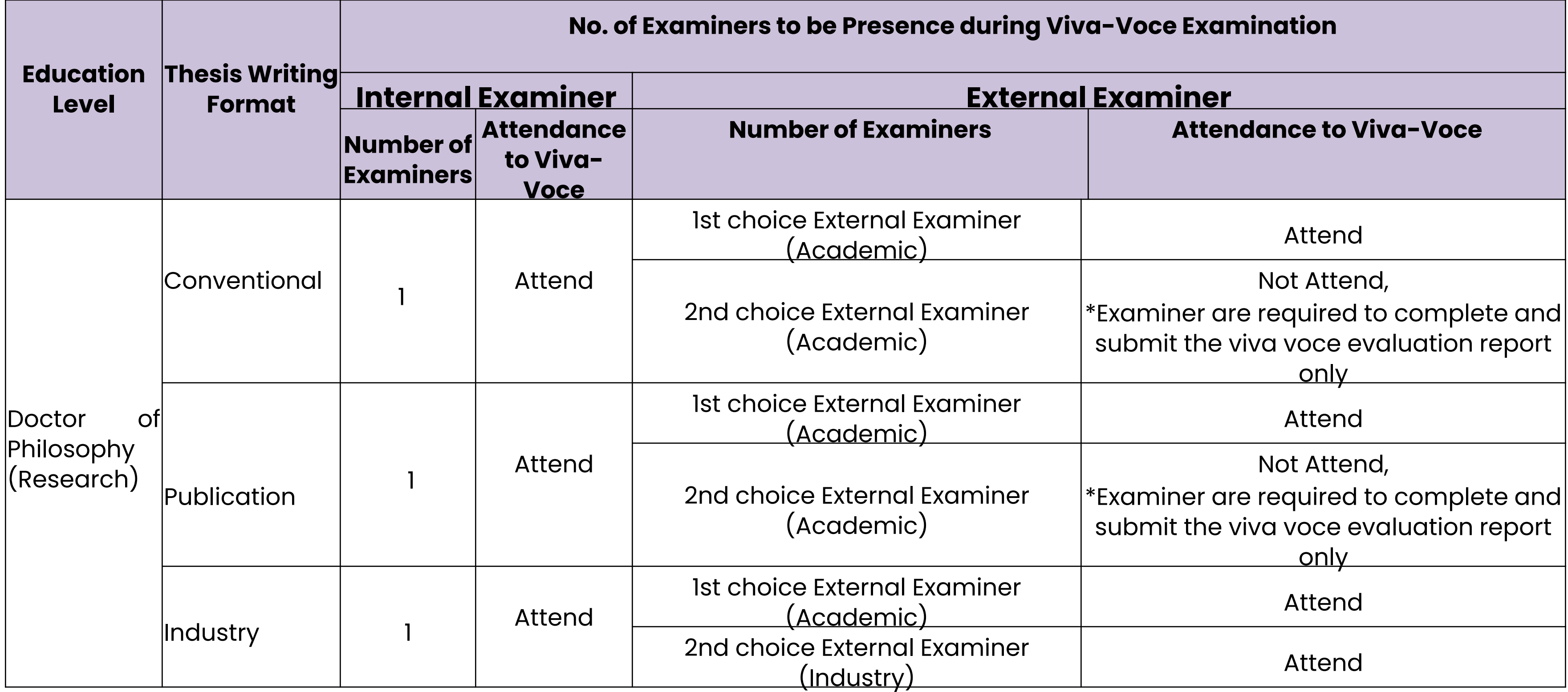

In the event whereby the verdict of the thesis evaluation are major correction or there are major differences on the thesis verdict between all examiners, the 2<sup>nd</sup> choice of examiner might be invited to the viva-voce session.

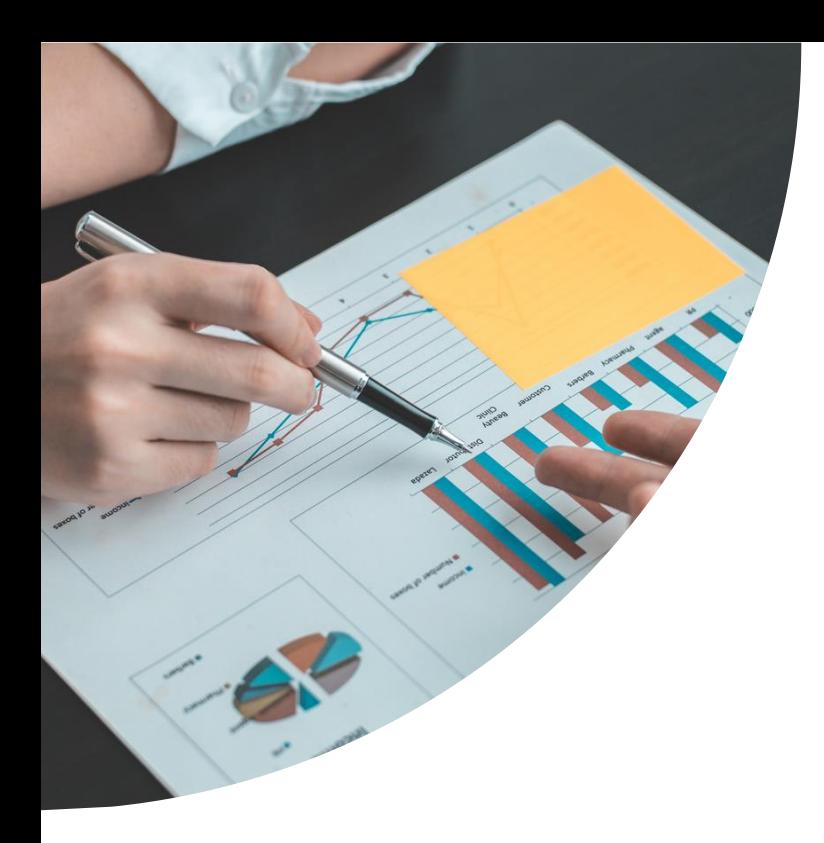

# **Renewal of Prior Nomination**

### Renewal of Prior Nomination

### Procedure

### **Step 1**

- Kindly browse through CAPITAL portal **<https://capital.uthm.edu.my/>**
- be displayed

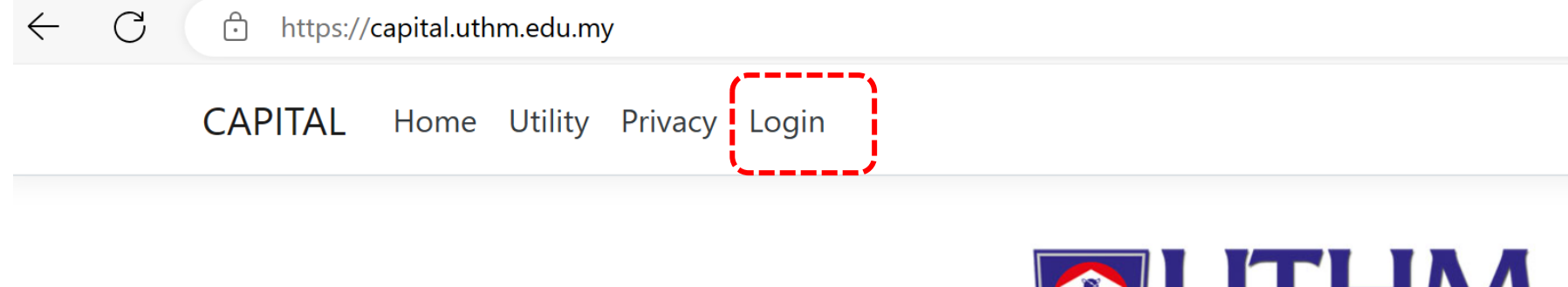

#### **Welcome To CAPITAL UTHM**

CAPITAL (Core Applications Internet Portal) merupakan suatu Framework inisiatif PTM UTHM mulai Nov 2021 untuk menyokong sistem maklumat bersepadu. CAPITAL masih didalam pembangunan menggabung dan mengintegrasi pelbagai sistem (dari TCIS) ke Portal ini. CAPITAL bersifat Multiplatform dan Progressive untuk memenuhi keperluan Staf Universiti dari pelbagai sudut. Ia merupakan satu sistem berskala sederhana dan mempunyai ciri berpusat khusus untuk PTj serta Pelbagai Pejabat dan Pusat di UTHM.

Sehingga 2022, CAPITAL merupakan perkhidmatan sehenti telah diujudkan untuk Universiti seperti berikut :-

- in ECUTI Permohonan Cuti Online (Staf UTHM)
- SMPx Sistem Maklumat Pelajar (Versi-X)
- SDMS Sistem Digital Maklumat Staf
- **9** SKEWAP Sistem Kewangan Akaun Pelajar
- $\bullet$   $\overline{\mathbf{z}}$  Others

Sekiranya menghadapi masalah, Dimohon para pengguna memaklumkan nama sistem dan juga modul ketika menghubungi khidmat pelanggan kami untuk memudahkan kami menyalurkan bantuan.

Welcome to CAPITAL, Copyright Since 2021 Version: 1.090 (Phase 1) HOMSVM2

# 2. Click the **login** button and the login page shall

 $\mathbb{R}$  $\Box$ r 1≌ G A<sub>y</sub> ☆ {}

#### **Step 2**

### 1. Kindly **log in** to the user's account accordingly. 2. The user ID and Password for UTHM official e-

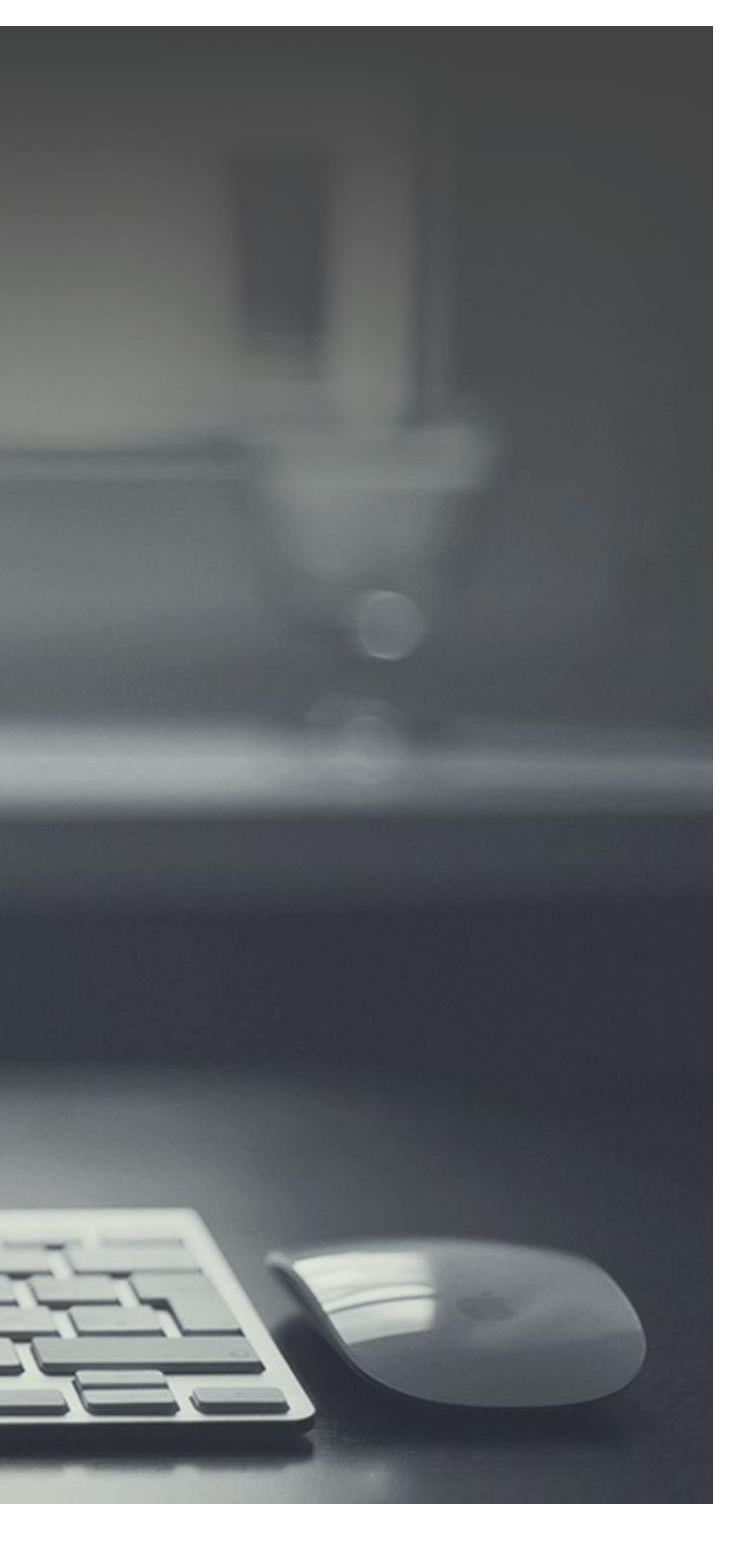

- 
- mail account.

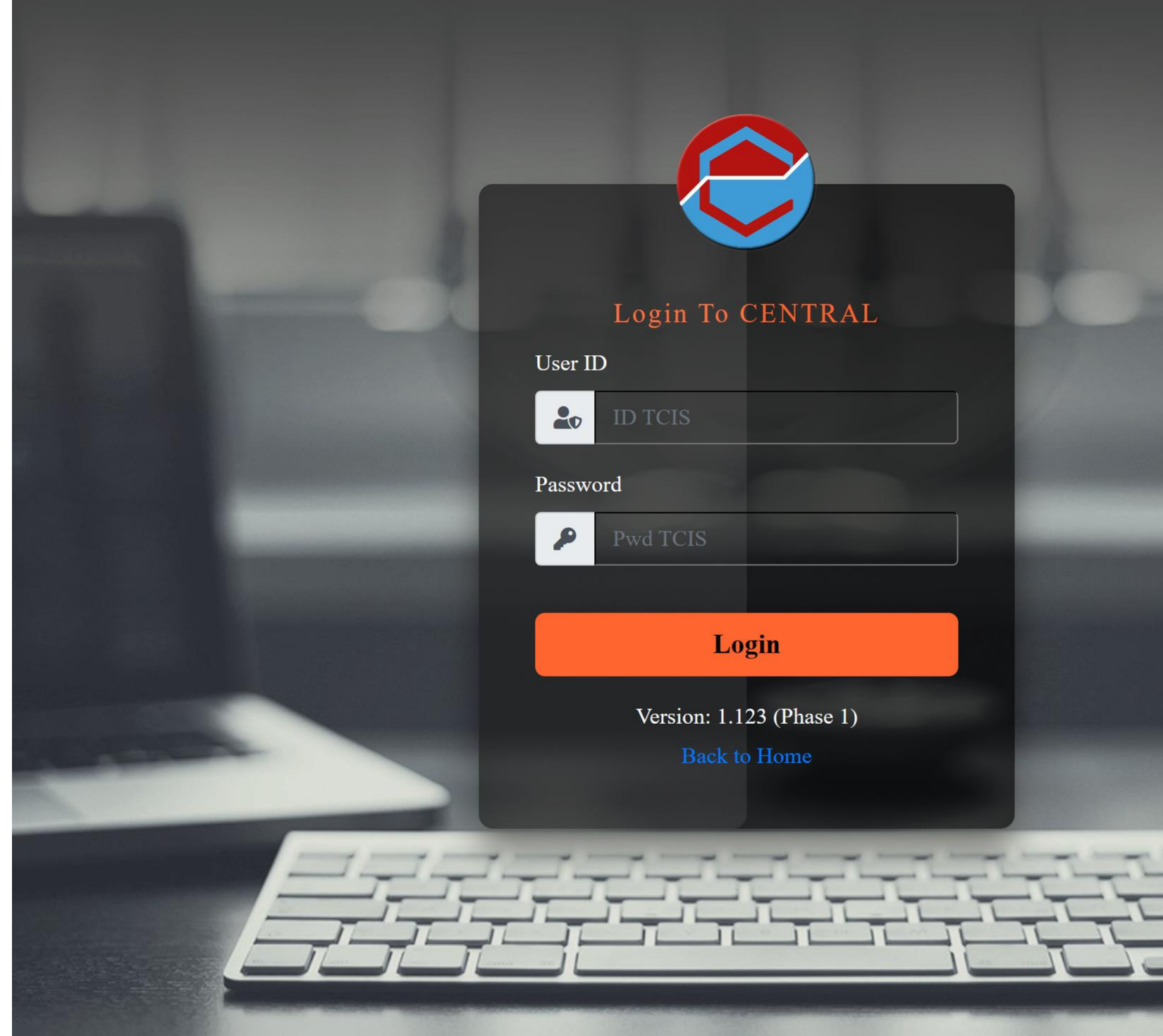

### Renewal of Prior Nomination

#### **Step 3**

### 1. Please Click on **AppID:RoleID** menu and kindly ensure that the **RoleID** displayed as Academic Staff.

### Renewal of Prior Nomination

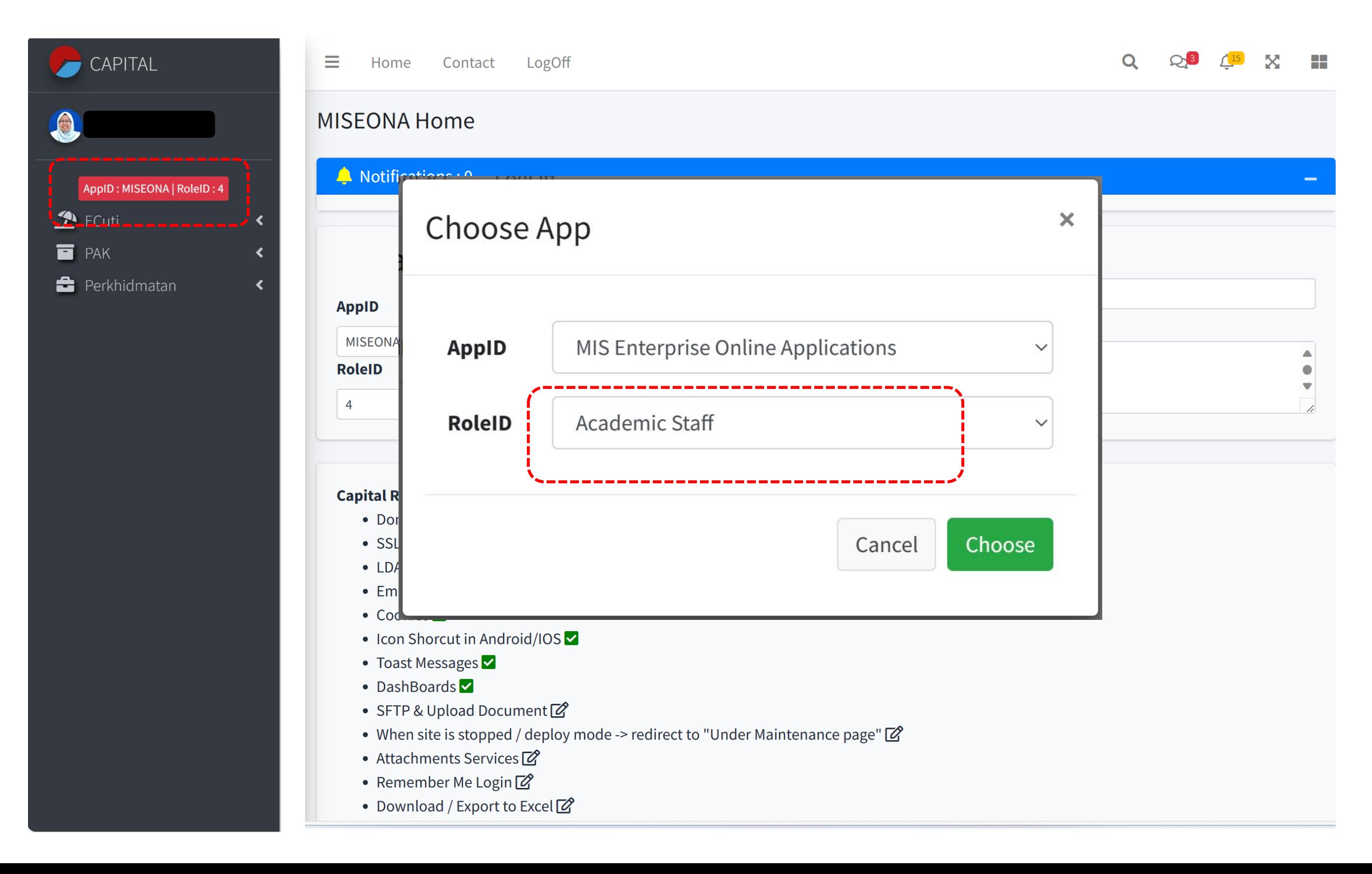

#### **Step 4 1. Renewal of Prior Nomination**<br>1. Click on **PAK** followed by Examiner ProcedureCENTRAL CENTRAL  $\rightarrow$  $\bullet$  $\frac{1}{2}$  $\bullet$ 3  $\Delta$ AppID: MISEONA | RoleID: 4 AppID: MISEONA | RoleID: 4 **E** PAK く  $\blacksquare$  PAK  $\mathbf{\mathcal{D}}$  ECuti ≺ **O** Enroll E Khidmat & Gaji ∢  $\blacktriangleright$  Examiner **O** Intake  $\mathbf{\mathcal{D}}$  ECuti **E** Khidmat & Gaji

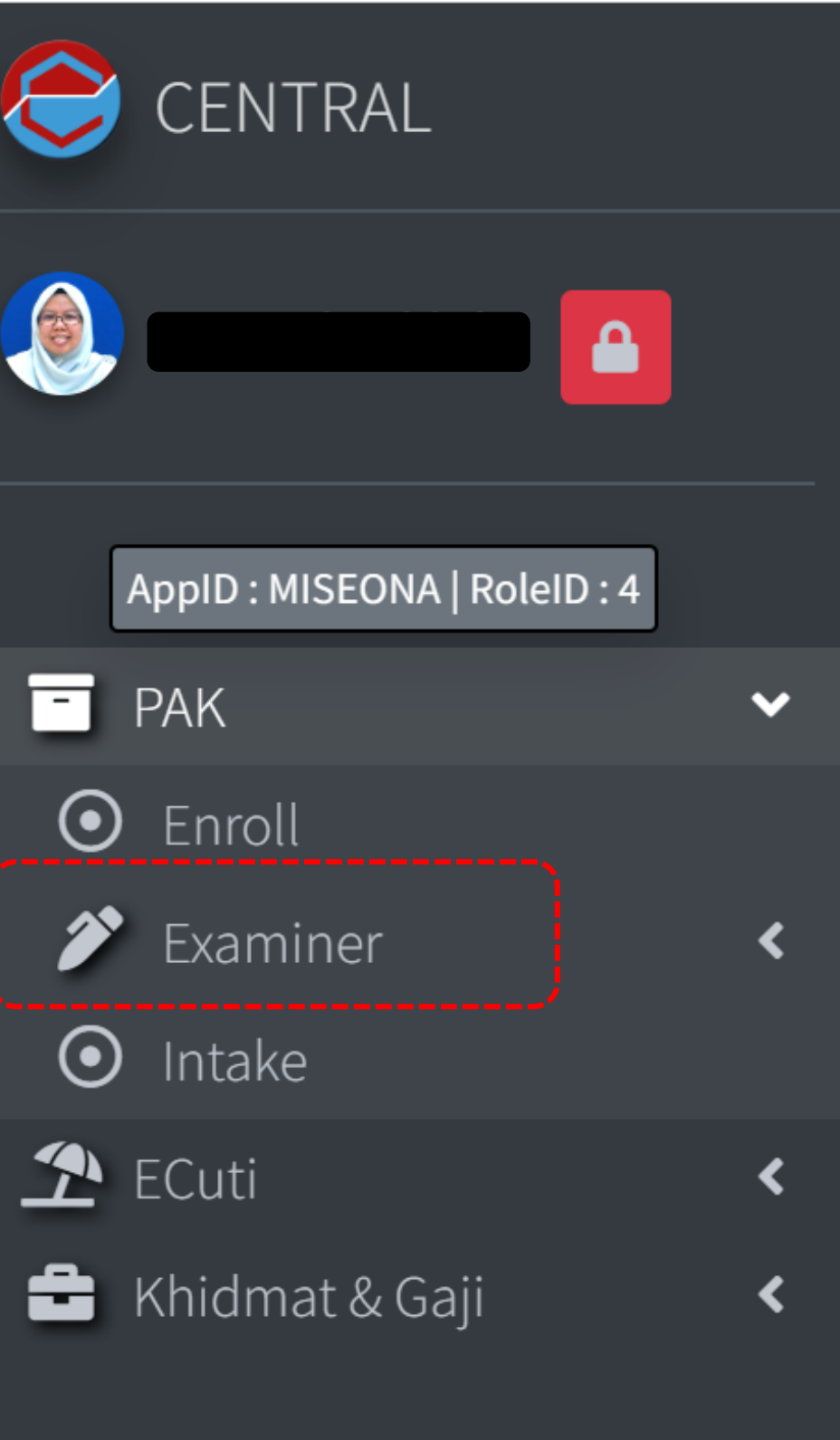

#### **Step 5**

### 1. Click on "**Nomination Validity"** button followed by and click **Edit.**

### Renewal of Prior Nomination

 $1.$ 

### Procedure

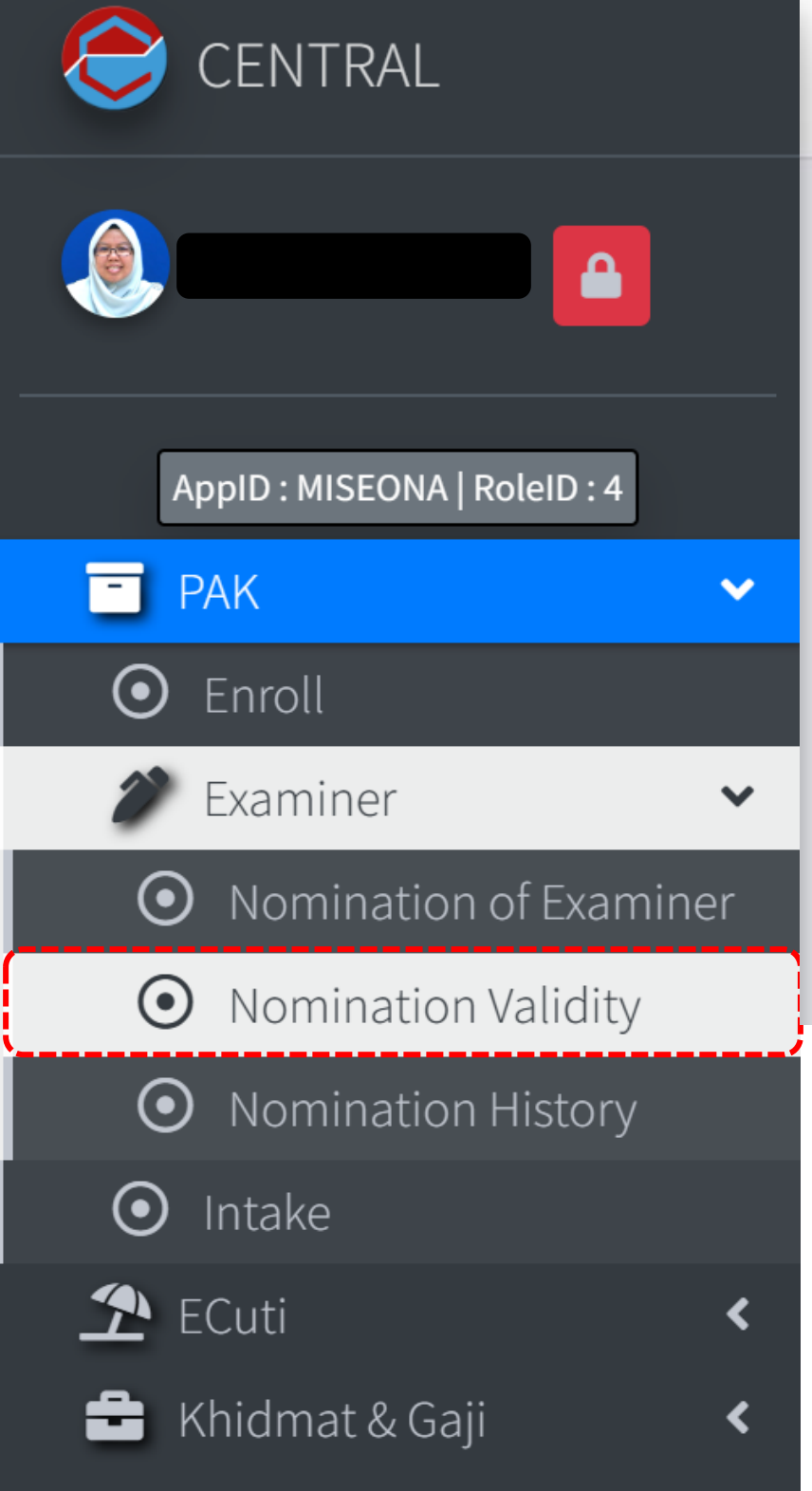

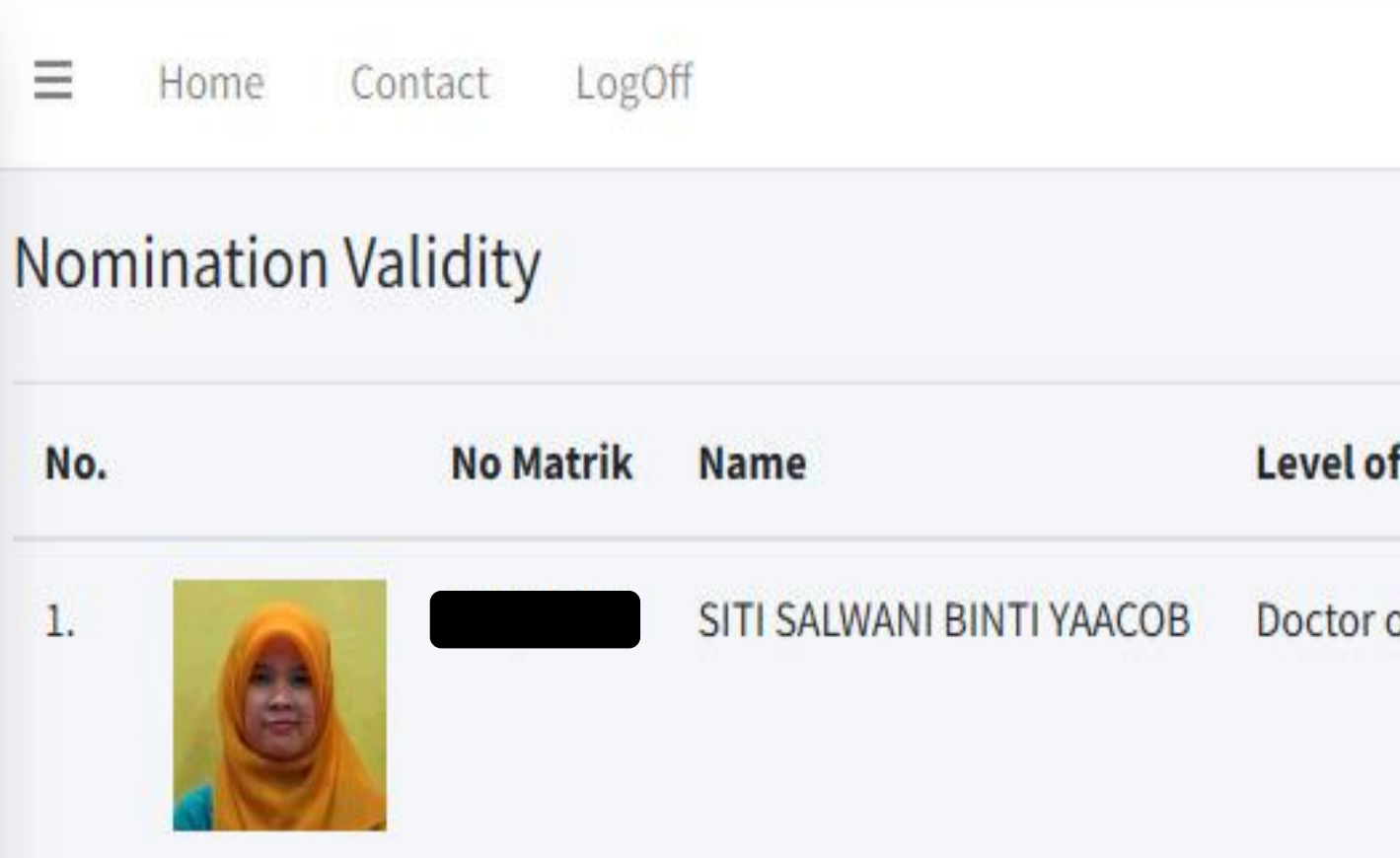

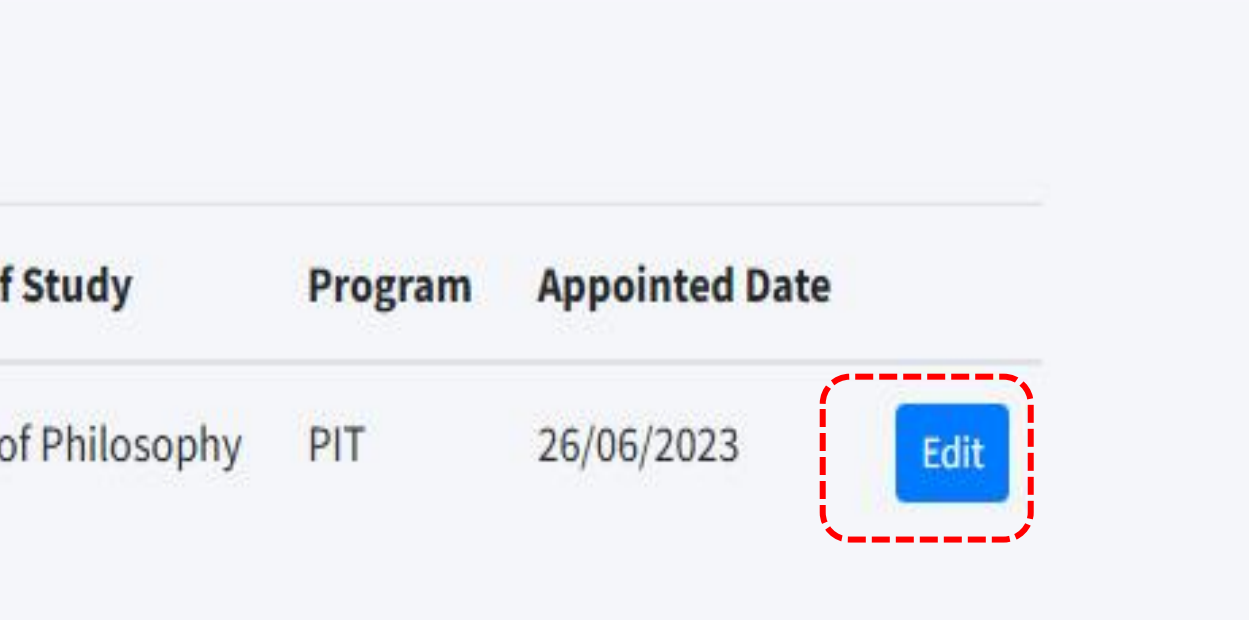

Q

#### **Step 6**

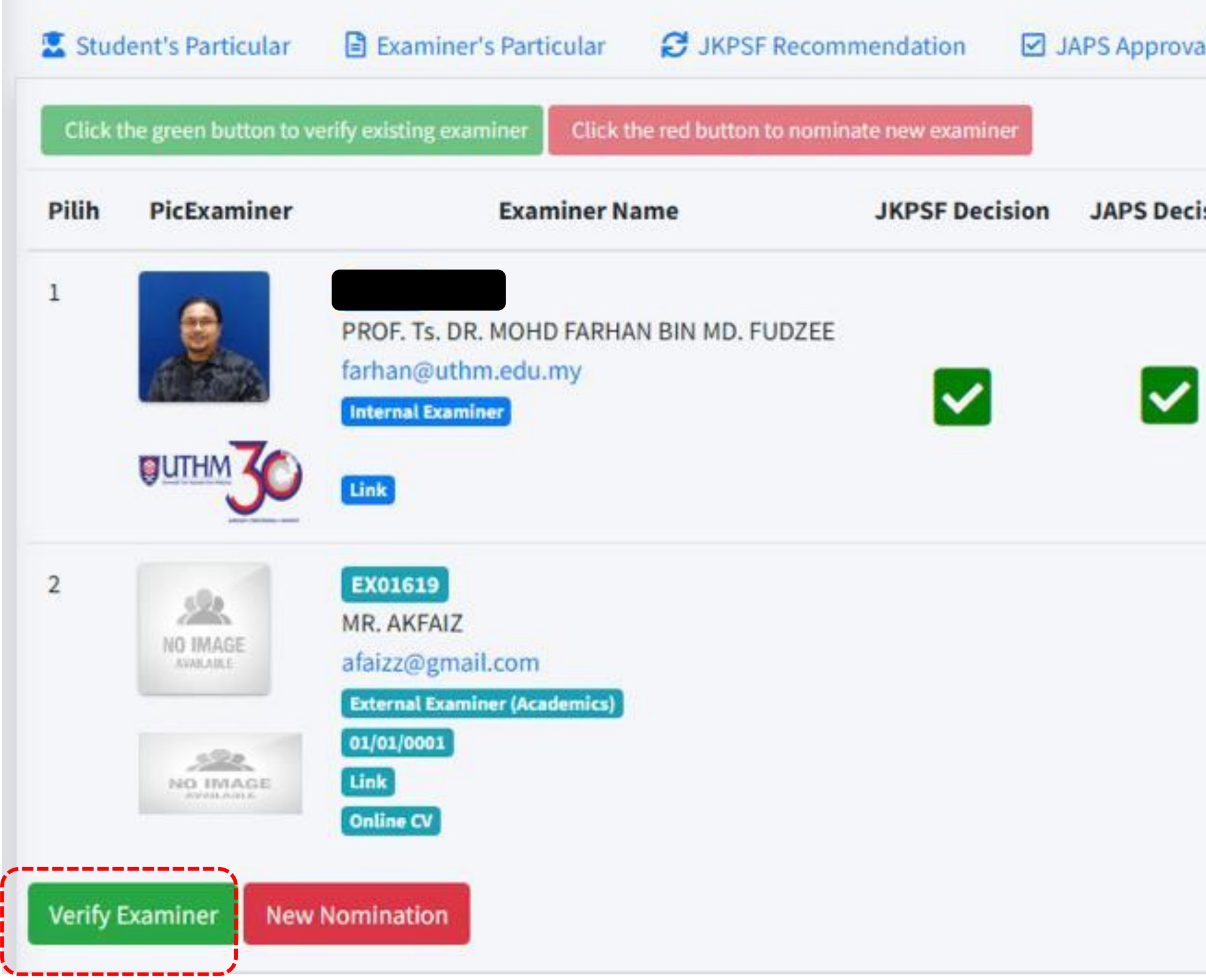

### 1. Kindly Click on "**Nomination Validity"** button followed by clicking on "**Verify Examiner" button** to maintain the existing nominated

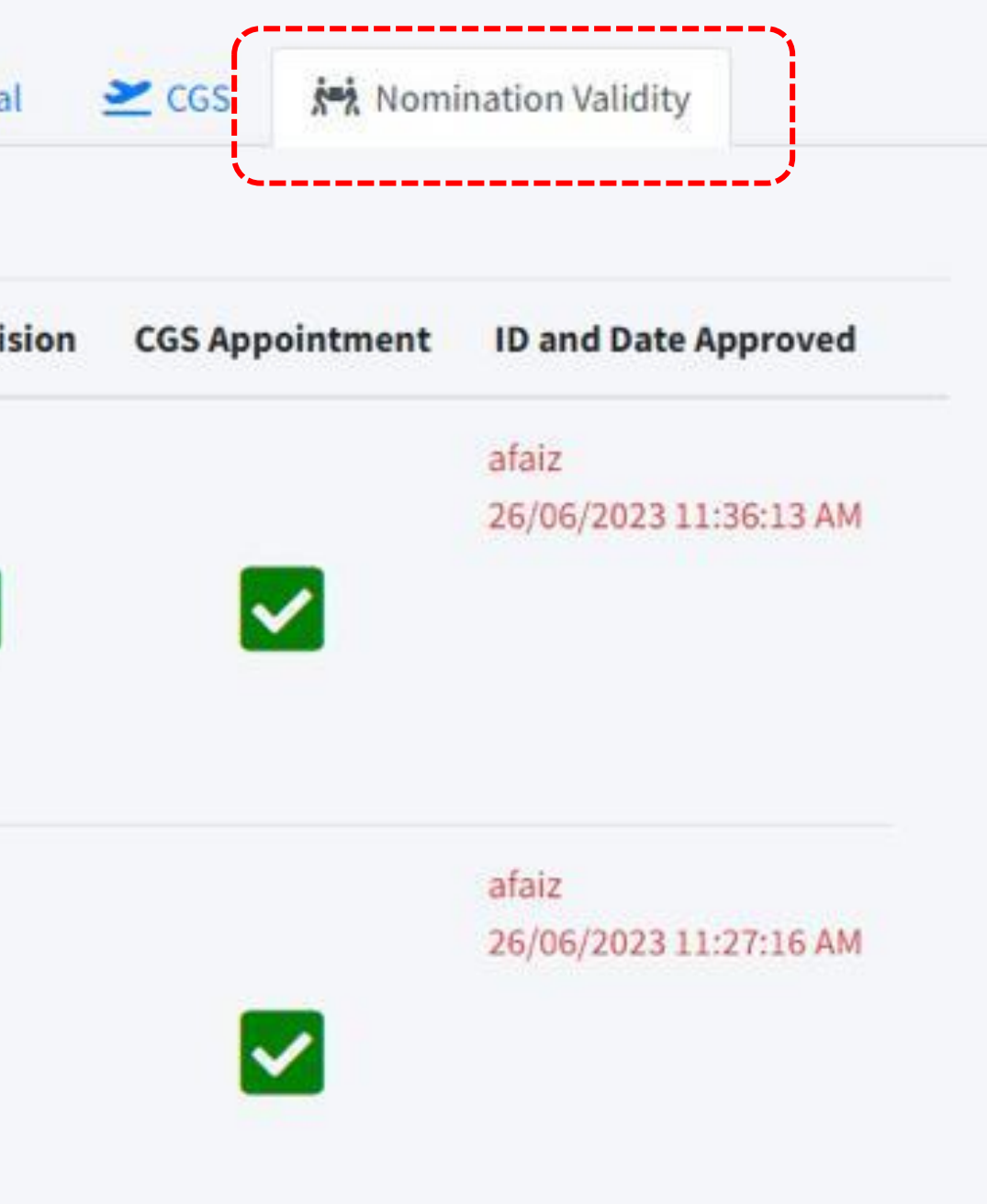

### Renewal of Prior Nomination

### **Should the supervisor decide to nominate new examiners(s)** 1. Kindly Click on the "**New Nomination"** button to substitute the existing examiner(s) with a new examiner**.**

- 
- 

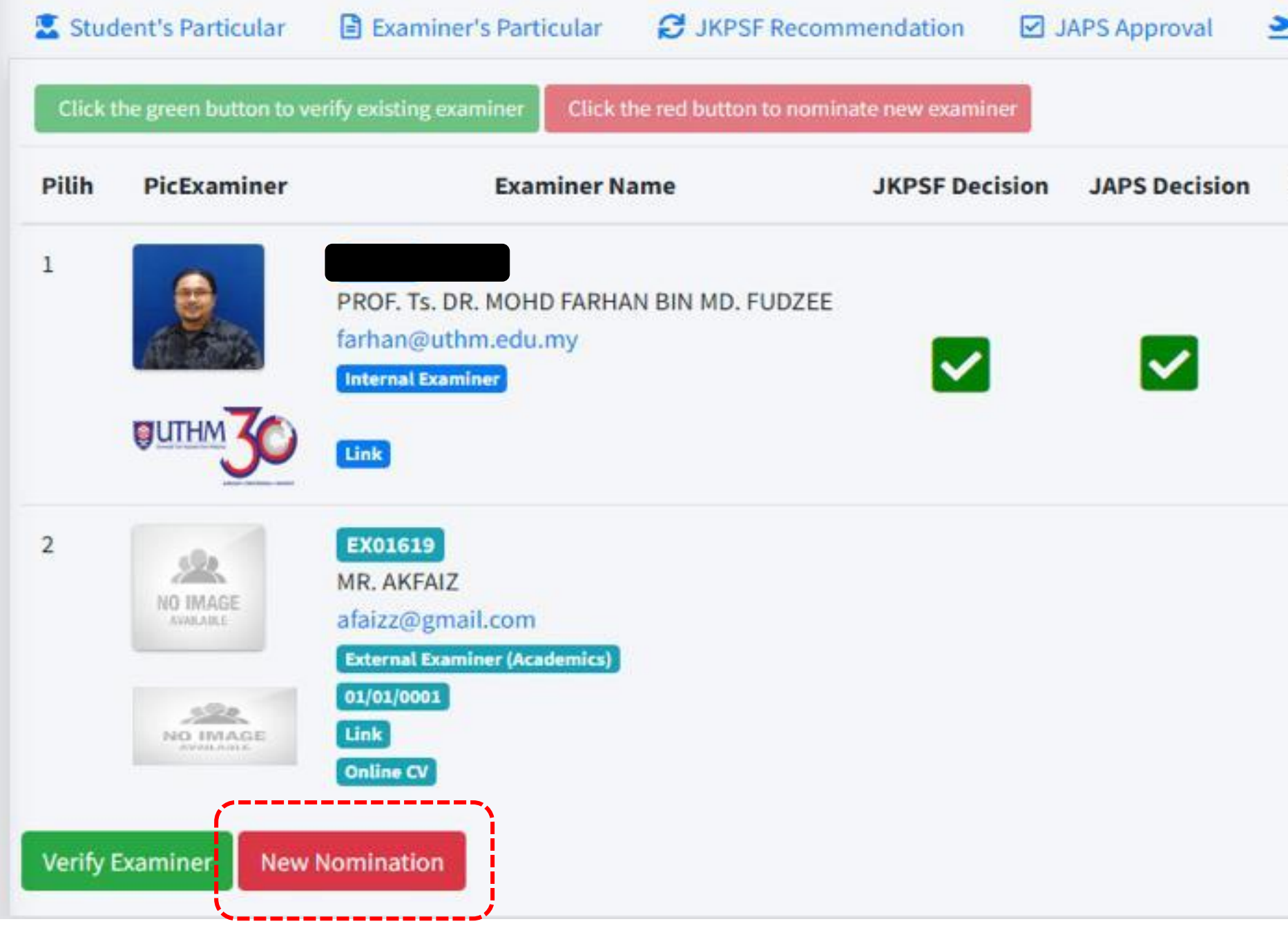

2. Should there be a need to nominate the new examiner(s) it is compulsory for a supervisor to re-nominate ALL EXAMINERS by following the procedure reported on the first port of this manual

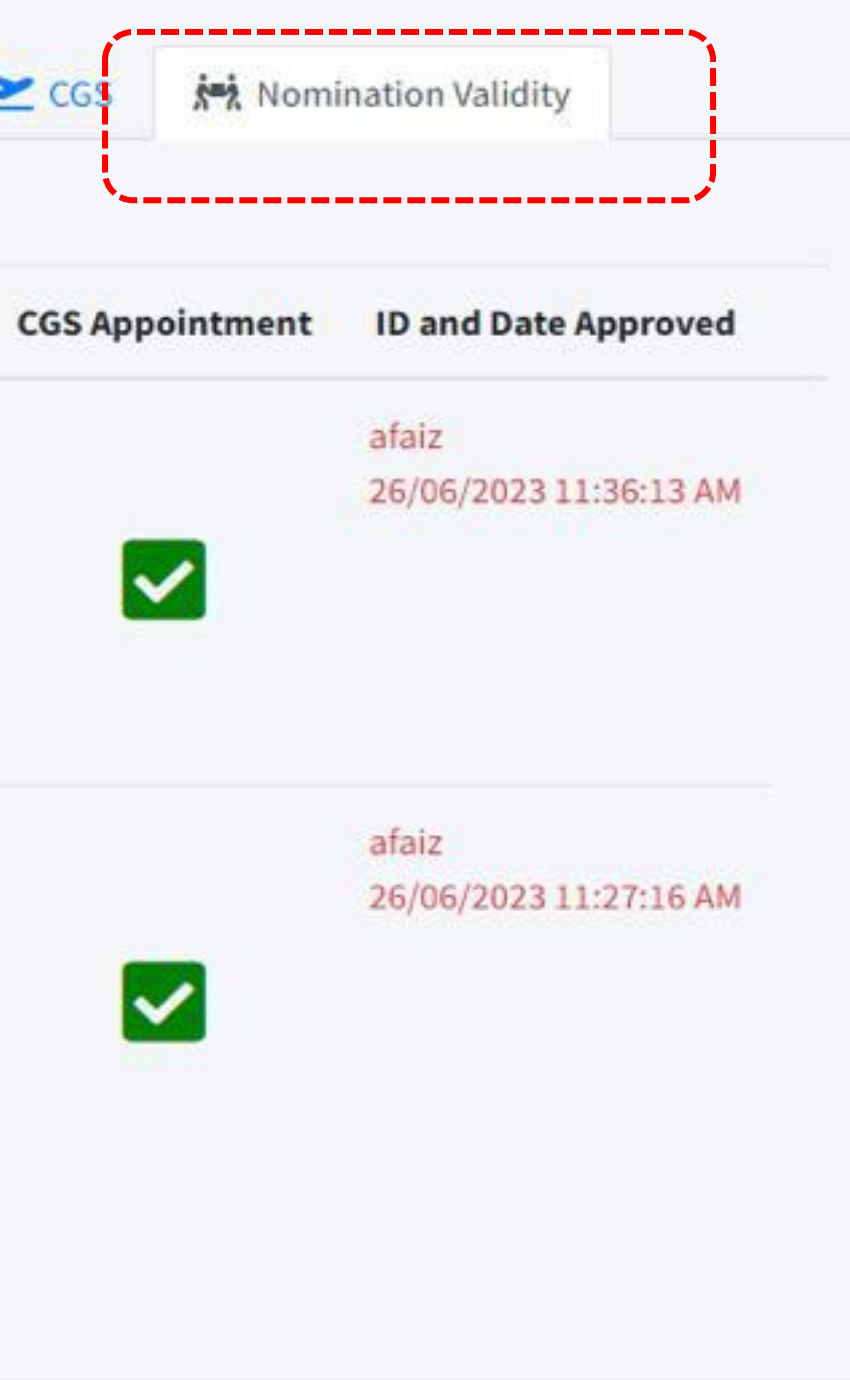

document.

### Renewal of Prior

### Nomination

### 1. The confirmation email will be send once the process was completed.

Verification of existing examiner Nurul Nabila Huda Bt Hashar (HF180055)

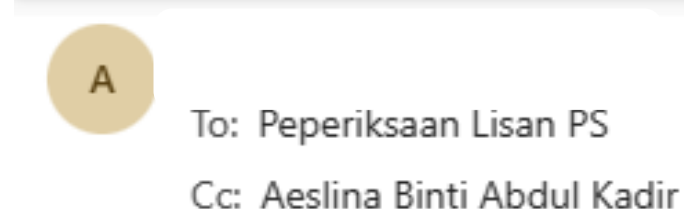

Assalamualaikum and warm greetings,

Kindly be informed that the examiner nominated for the candidate Nurul Nabila Huda Bt Hashar have exceeded the nomination duration term.

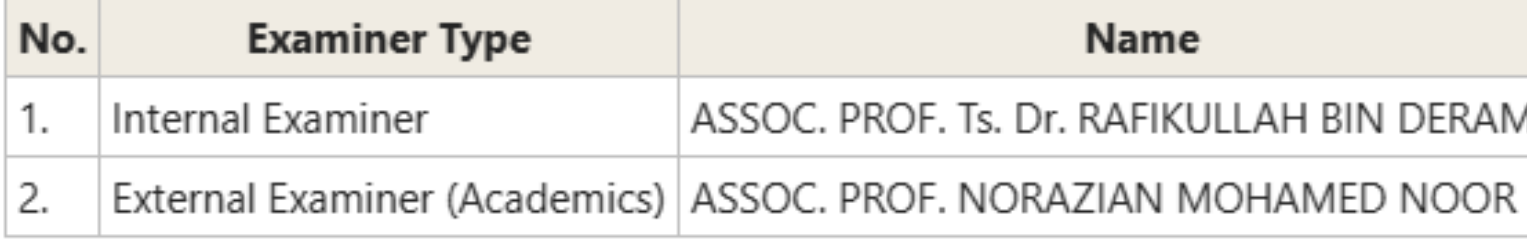

Therefore, I would like to verify the nomination of the aforementioned examiner for this student to be continued for another nomination term.

Thank you

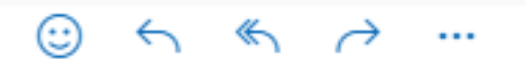

Tue 03/10/2023 13:26

AAN

### Renewal of Prior

### Nomination

# THANK YOU!

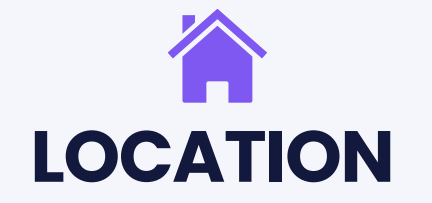

**C LOCATION CALL WEBSITE** 07-4564812 / 07-4564805

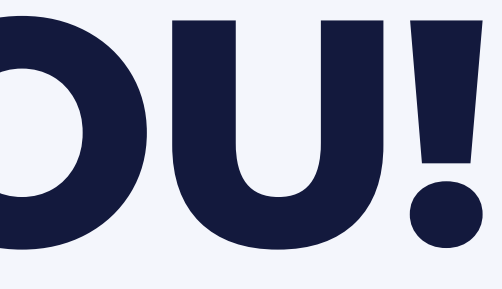

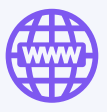

https://cgs.uthm.edu .my/index.php

Block F6, Level 3, Research Management Centre Building